## **Huklek, Marko**

## **Undergraduate thesis / Završni rad**

**2016**

*Degree Grantor / Ustanova koja je dodijelila akademski / stručni stupanj:* **University of Zagreb, Faculty of Mechanical Engineering and Naval Architecture / Sveučilište u Zagrebu, Fakultet strojarstva i brodogradnje**

*Permanent link / Trajna poveznica:* <https://urn.nsk.hr/urn:nbn:hr:235:451154>

*Rights / Prava:* [In copyright](http://rightsstatements.org/vocab/InC/1.0/) / [Zaštićeno autorskim pravom.](http://rightsstatements.org/vocab/InC/1.0/)

*Download date / Datum preuzimanja:* **2024-07-17**

*Repository / Repozitorij:*

[Repository of Faculty of Mechanical Engineering](https://repozitorij.fsb.unizg.hr) [and Naval Architecture University of Zagreb](https://repozitorij.fsb.unizg.hr)

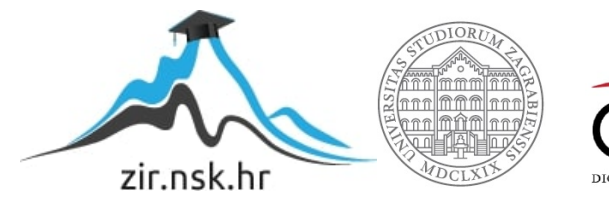

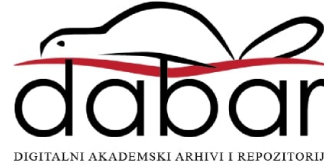

SVEUČILIŠTE U ZAGREBU FAKULTET STROJARSTVA I BRODOGRADNJE

# **ZAVRŠNI RAD**

**Marko Huklek**

Zagreb, 2016.

# SVEUČILIŠTE U ZAGREBU FAKULTET STROJARSTVA I BRODOGRADNJE

# **ZAVRŠNI RAD**

Prof. dr. sc. Zoran Kožuh, dipl. ing. Marko Huklek

Mentor: Student:

Zagreb, 2016.

Izjavljujem da sam ovaj rad izradio samostalno koristeći stečena znanja tijekom studija i navedenu literaturu.

Zahvaljujem se mentoru prof. dr. sc. Zoranu Kožuhu, asistentu dr.sc. Matiji Bušiću, djelatniku tvrtke Eurotehnika Marijanu Millu na prikupljenim materijalima. Ujedno i roditeljima na pružanju mogućnosti bezbrižnog studiranja.

Marko Huklek

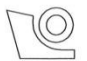

#### SVEUČILIŠTE U ZAGREBU FAKULTET STROJARSTVA I BRODOGRADNJE

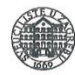

Središnje povjerenstvo za završne i diplomske ispite Povjerenstvo za završne ispite studija strojarstva za smjerove: proizvodno inženjerstvo, računalno inženjerstvo, industrijsko inženjerstvo i menadžment, inženjerstvo materijala i mehatronika i robotika

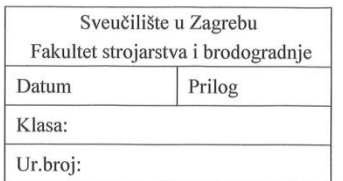

# ZAVRŠNI ZADATAK

Student:

#### **MARKO HUKLEK**

Mat. br.: 0035182758

Naslov rada na hrvatskom jeziku: Naslov rada na engleskom jeziku: Opis zadatka:

#### UPORABA SIMULATORA ZA OBUKU ZAVARIVAČA

**VIRTUAL SIMULATOR USAGE ON WELDER TRAINING** 

U uvodnom dijelu rada potrebno je shodno literaturnim podacima obraditi primjenu simulatora za obuku zavarivača. Usporediti dostupne sustave na tržištu.

U praktičnom dijelu rada potrebno je naučiti raditi sa simulatorom tvrtke Fronius smještenom u Laboratoriju za zavarivanje te izraditi uputstva za napredno korištenje. Na osnovu vlastitog rada/iskustva donjeti zaključke o primjenjivosti navedenog simulatora za obuku zavarivača.

Zadatak zadan:

25. studenog 2015.

Zadatak zadao: Prof.dr.sc. Zoran Kožuh

Rok predaje rada:

1. rok: 25. veljače 2016 2. rok (izvanredni): 20. lipnja 2016. 3. rok: 17. rujna 2016.

Predviđeni datumi obrane: 1. rok: 29.2., 02. i 03.03. 2016. 2. rok (izvanredni): 30. 06. 2016. 3. rok: 19., 20. i 21. 09. 2016.

Predsjednik Povjerenstva:

 $\overline{\phantom{a}}$ Prof. dr. sc. Zoran Kunica

# <span id="page-5-0"></span>SADRŽAJ

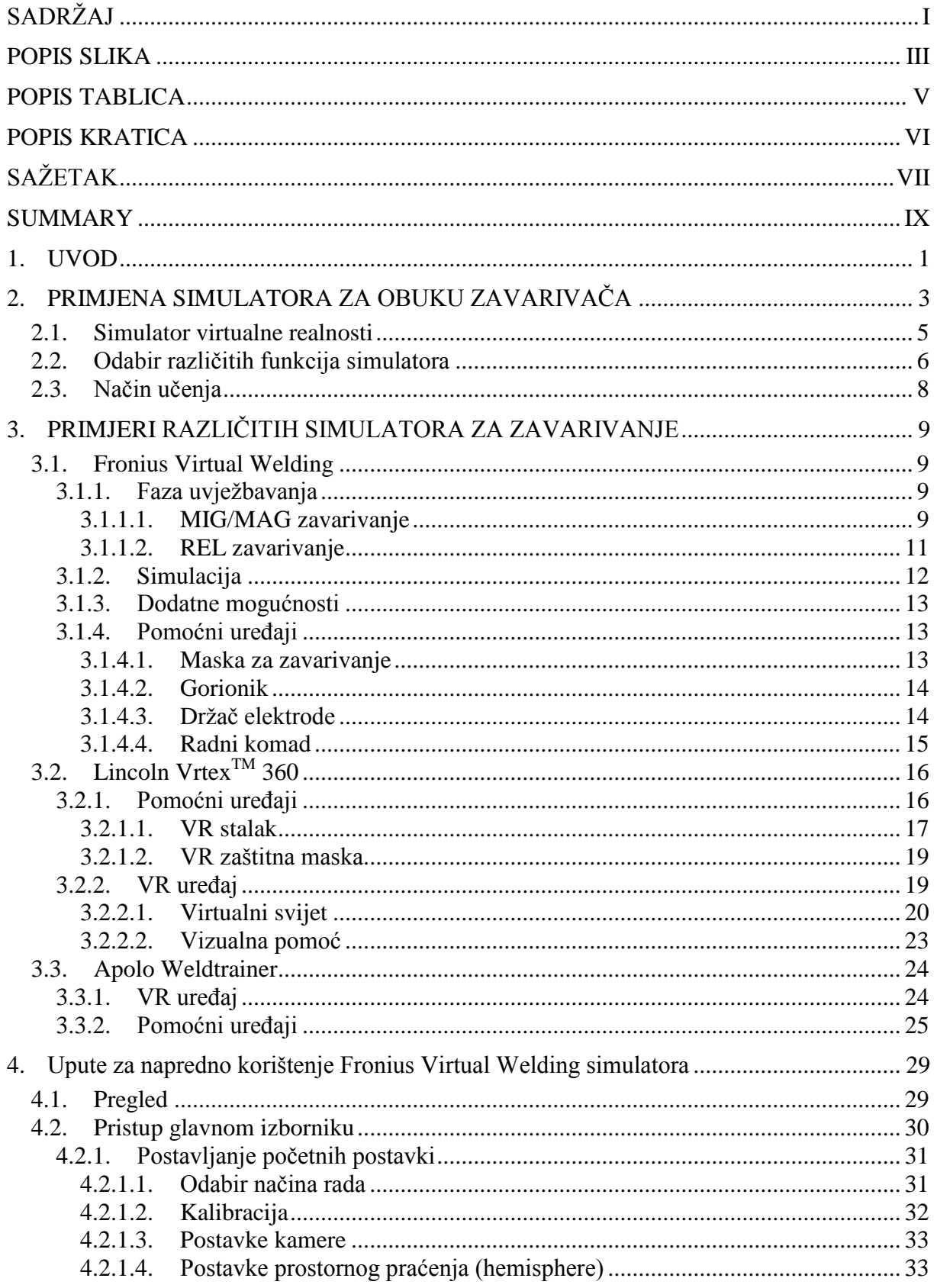

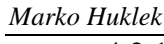

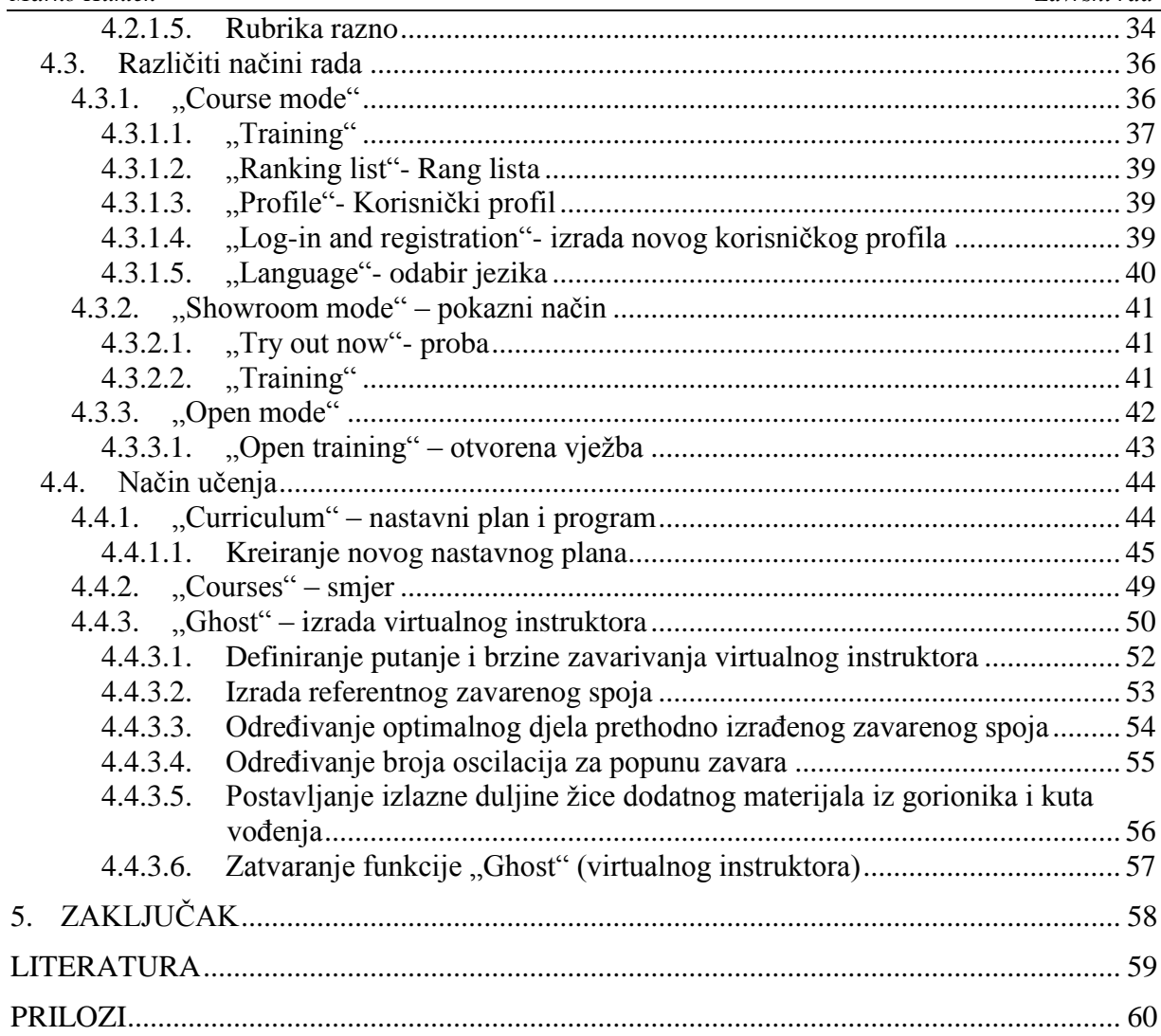

# <span id="page-7-0"></span>**POPIS SLIKA**

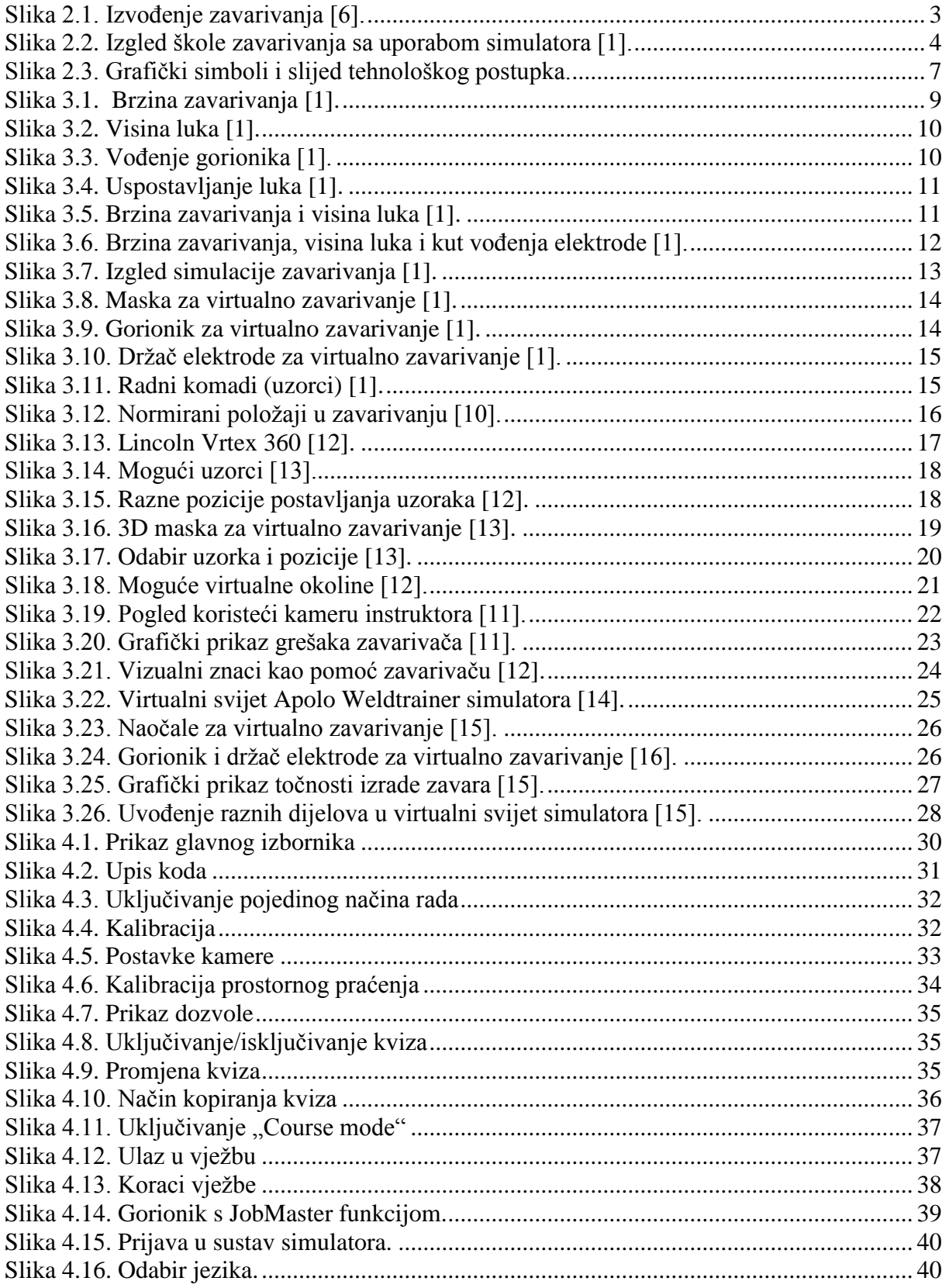

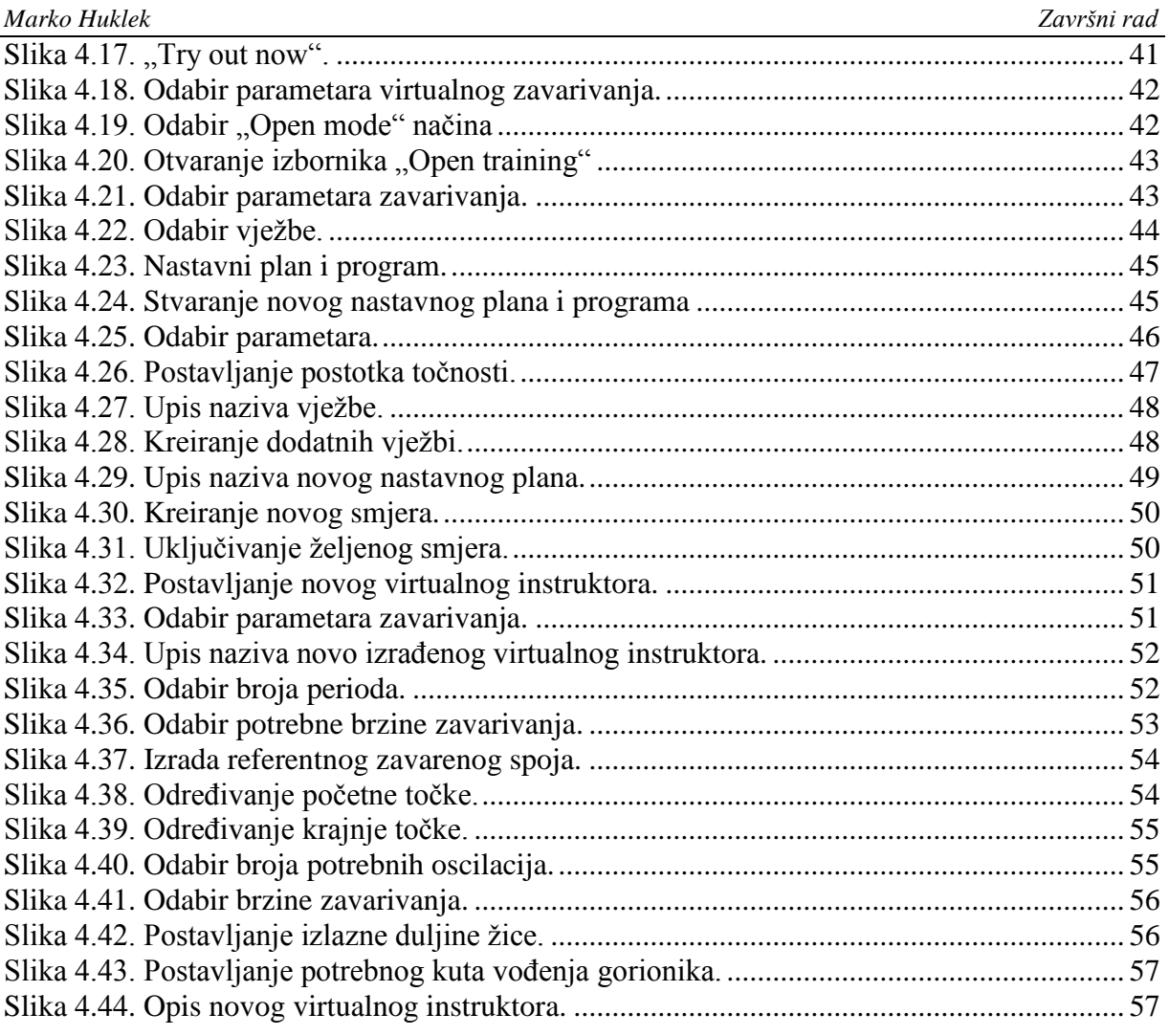

# <span id="page-9-0"></span>**POPIS TABLICA**

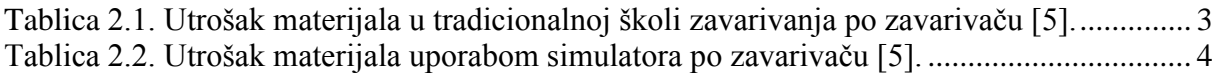

# <span id="page-10-0"></span>**POPIS KRATICA**

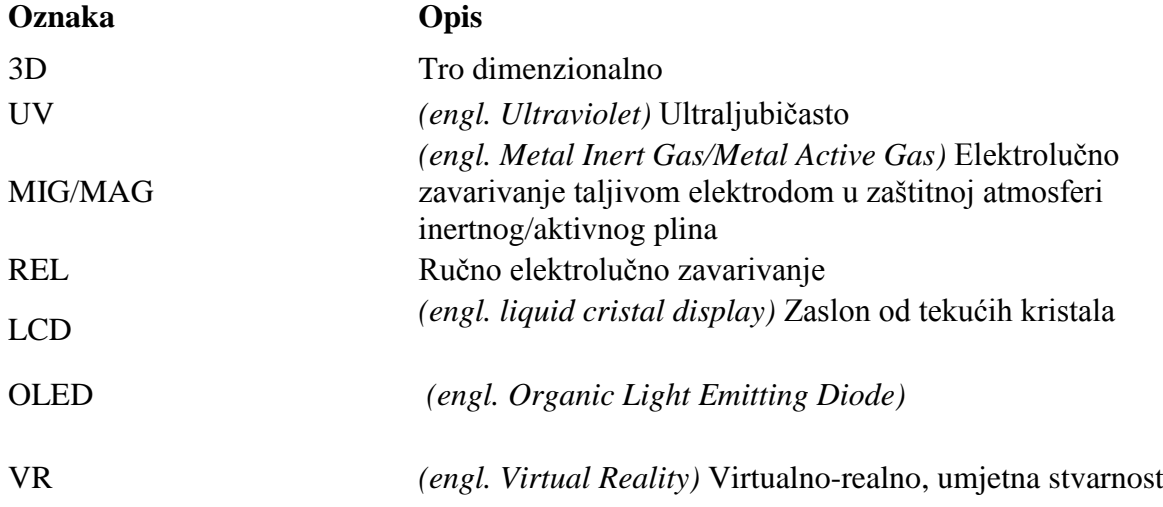

# <span id="page-11-0"></span>**SAŽETAK**

Tema ovog završnog rada je uporaba simulatora za obuku zavarivača. Završni rad podijeljen je u dva dijela, teorijski i eksperimentalni. U teorijskom dijelu rada objašnjen je ukratko razlog primjene i uvođenja simulatora u zavarivanje. Nadalje objašnjen je ukratko princip rada simulatora te način obuke zavarivača. Govori se o virtualno realnoj tehnologiji simulatorima kojom je omogućeno uvođenje zavarivača u virtualni svijet te mogućnost brzog i efikasnog učenja, bez materijalnih troškova. Na kraju su izrađene upute za napredno korištenje simulatora "Fronius Virtual Welding".

Ključne riječi: simulator; zavarivač; obuka; virtualno realna tehnologija

# <span id="page-13-0"></span>**SUMMARY**

The theme of this final work is virtual simulator use for welder's training. Final work is divided in two parts, theoretical and experimental. In theoretical part the reason of application and introduction of use welding simulators is explained briefly. Further, the principles of simulator's work and the use of welder's training is explained briefly. The text deals with technology of virtual reality which allows the introduction of the welder's in virtual environment and the ability of fast and efficient learning, without material cost. At the end instructions for advanced usage of "Fronius Virtual Welding" are made.

Key words: simulator; welder; training; virtual reality

# <span id="page-14-0"></span>**1. UVOD**

Danas kada je to moguće ponajviše zbog materijalnih ušteda na uvježbavanju zavarivača, nastoji se što je više moguće upotrijebiti tehnologije virtualne realnosti kako bi se umanjili troškovi i skratilo vrijeme savladavanja i uvježbavanja potrebnih vještina. Imitirajući tako stvaran svijet u 3D virtualnom prostoru zavarivačima je omogućeno brže i jeftinije savladavanje potrebnih vještina prije nego što prijeđu na realno zavarivanje. Po uzoru na pilote koji svoje vještine uče i usavršavaju na raznim simulatorima prije nego što prijeđu na pravi zrakoplov, jednako tako i vozači automobila usavršavaju svoje vještine i ponašanje u rizičnim situacijama pomoću simulatora. Uporabom tehnologije virtualne realnosti omogućen je i zavarivačima rad na simulatoru. Budući da je zavarivanje jedan od poslova koji zahtjeva određenu vještinu i vježbu za korektnu izvedbu zavara za što je potrebno jednako tako odvajanje vremena i novaca (dodatni materijal, uzorci, plin) [1] [2] [3].

Korištenje virtualne tehnologije učenja doživjelo je velike promjene u konvencionalnoj edukaciji i samoj praksi. Virtualna stvarnost postaje novi oblik učenja posebice u tehničkim zanimanjima. Tehnologija virtualne stvarnosti simulacija je koja koristi računalnu grafiku za stvaranje i prikaz realnog svijeta. Spajanjem simulatora i virtualne tehnologije stvorena je nova tehnologija znana kao "virtualni simulator".

Danas se najviše radi na usavršavanju tehnologije senzora za detektiranje položaja pištolja odnosno ruke i glave kako bi se učenicima pomoglo pronaći optimalan položaj za izvođenje zavarivanja. Virtualni simulator za zavarivanje namijenjen je kako bi učenici stekli iskustvo i prije rada u realnim uvjetima. Međutim, postoji još nekoliko neriješenih problema kod virtualnog simulatora, kao što su kompleksnost stvaranja realnog stanja zavarivanja u virtualnim uvjetima. S druge stane troškovi razvijanja simulatora virtualnog zavarivanja i nedostaci virtualne tehnologije ne opisuju dovoljno točno stanje vještina onakvo kakvo je u stvarnoj situaciji. Još više, istraživači su primorani razvijati sustav praćenja stečenih vještina učenika pomoću simulatora virtualnog zavarivanja.

Tri zadaće ovog istraživanja su:

- identificirati nivo vještine zavarivanja među pripravnicima na simulatoru zavarivanja
- identificirati nivo vještine zavarivanja među pripravnicima na stvarnom procesu zavarivanja
- identificirati razliku u napretku onih učenika koji koriste simulator virtualnog zavarivanja i onih koji su koristili realni aparat

Time bi se uvidjelo koliko zapravo simulator u zavarivanju može zamijeniti realnu situaciju [4].

# <span id="page-16-0"></span>**2. PRIMJENA SIMULATORA ZA OBUKU ZAVARIVAČA**

Za obuku zavarivača potrebno je preko 100 sati praktičnog rada kako bi postigao potrebne motoričke vještine za izvođenje zahtjevnih zavarenih spojeva. Zavarivaču je potrebno osigurati mnoštvo dodatnog materijala, energije, zaštitnog plina i sati rada. Pri čemu će se zavarivač uslijed električnog luka, taljenja materijala i time nastajanja različitih plinova, UV i toplinskog zračenja nalaziti u zagađenoj atmosferi od koje se treba propisano štititi (slika 2.1.). Obuku u ovakvim uvjetima nije moguće realizirati bez posebnog nadzora kvalificirane osobe (instruktora) [5].

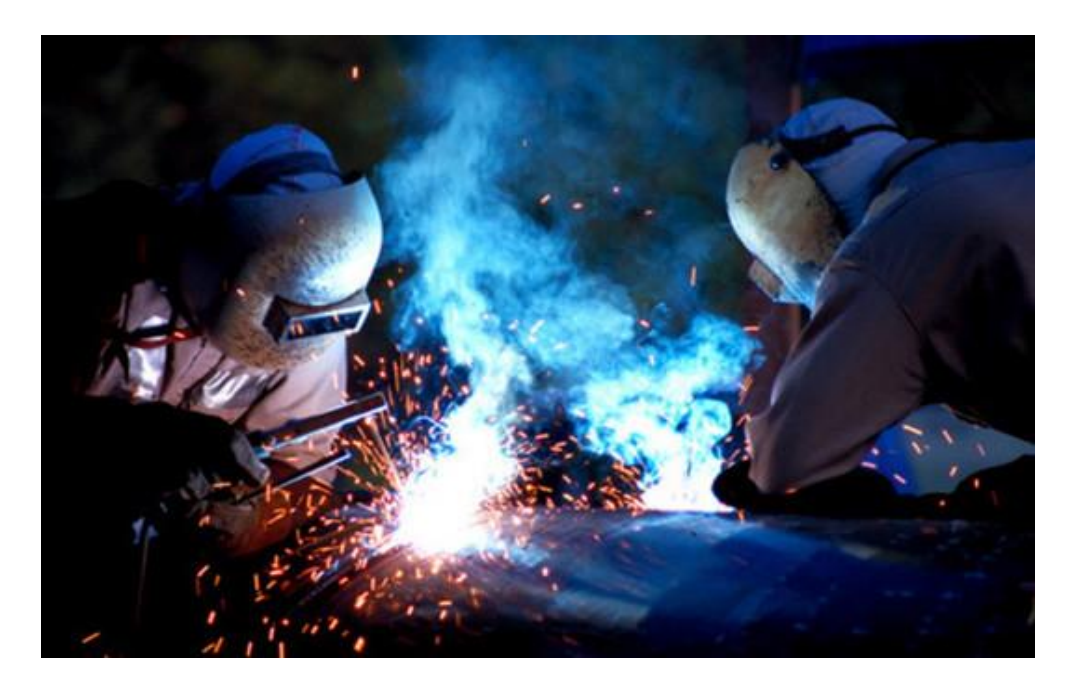

Slika 2.1. Izvođenje zavarivanja [6].

<span id="page-16-1"></span>Prosječni utrošak osnovnog i dodatnog materijala, zaštitnog plina i el. energije za obuku jednog zavarivača MIG/MAG postupkom, prikazan je u donjoj tablici 2.1.:

<span id="page-16-2"></span>

| 1800kg              | Osnovni materijal (ploče raznih stupnjeva |
|---------------------|-------------------------------------------|
|                     | pripreme)                                 |
| 190kg               | Zica za zavarivanje                       |
| $270$ <sub>kg</sub> | Zaštitni plin (CO2)                       |

**Tablica 2.1. Utrošak materijala u tradicionalnoj školi zavarivanja po zavarivaču [5].**

*Fakultet strojarstva i brodogradnje 3*

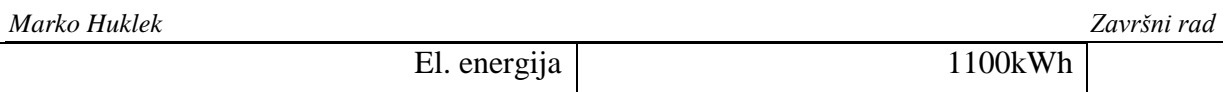

Uvođenjem simulatora za obuku zavarivača ostvaruju se materijalne uštede do prihvatljivih 25% , a ujedno se smanjuje i izlaganje zavarivača štetnim utjecajim plinova, UV i toplinskog zračenja. U tablici 2.2. prikazana je ušteda koja se ostvaruje uporabom simulatora za obuku zavarivača [5].

<span id="page-17-1"></span>

| Osnovni materijal (ploče raznih stupnjeva | 450kg  |
|-------------------------------------------|--------|
| pripreme)                                 |        |
| Žica za zavarivanje                       | 47,5kg |
| Zaštitni plin (CO2)                       | 67,5kg |
| El. energija                              | 275kWh |

**Tablica 2.2. Utrošak materijala uporabom simulatora po zavarivaču [5].**

Uporabom simulatora za obuku zavarivača mjenja se izgled škole zavarivanja kako je prikazano na slici 2.2. U budućnosti simulator zavarivanja će zasigurno biti neizostavan dio obuke zavarivača [5].

<span id="page-17-0"></span>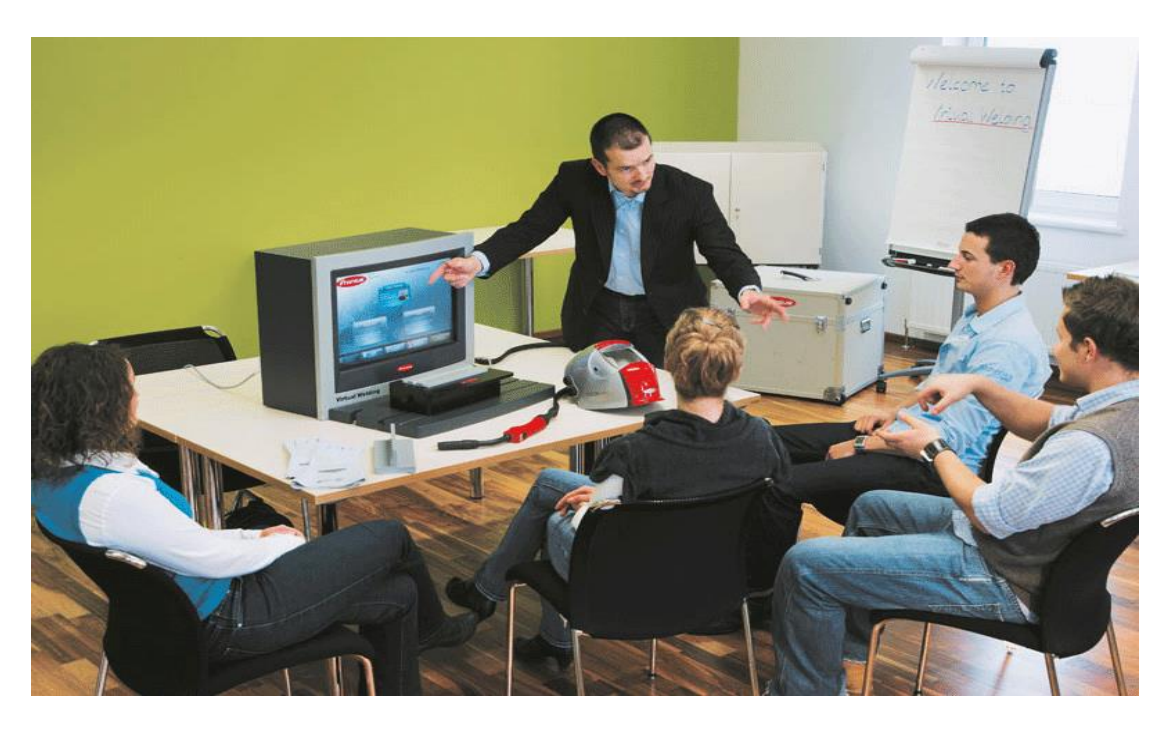

**Slika 2.2. Izgled škole zavarivanja sa uporabom simulatora [1].**

#### <span id="page-18-0"></span>**2.1. Simulator virtualne realnosti**

Simulatori su visokotehnološki napredni uređaji zasnovani na računalnoj tehnologiji, koji obrađuju informacije, te ih prikazuju na zaslonu monitora (virtualni svijet) kako bi korisniku (zavarivaču) bio omogućen prikaz onog što radi. Nadalje, snimaju zavarivačeve pokrete unutar zadanog prostora i koristeći svoje baze podataka stvaraju dojam stvarnog rada.

Princip obuke zavarivača je sljedeći:

- Simulator na ekranu prikaže što treba učiniti (uvježbati)
- Zavarivač to pokuša učiniti (pri čemu simulator mjeri uspješnost)
- Simulator prikazuje video zapis prethodnog pokušaja i ukazuje na pogreške
- Zavarivač ponavlja vježbu dok ne bude dovoljno uspješan
- Nakon uspješno provedenih zadanih vježbi može se krenuti u radionu na stvarno

zavarivanje [5].

Simulatori su u mogućnosti simulirati tri različite tehnologije zavarivanja (REL, MIG/MAG, TIG). Uključujući u svakoj od tehnologija tri faze obrade podataka:

- odabir tehnologije zavarivanja i radnog komada
- izrada šava zavara
- ocjena i prikaz zavarenog šava

Simulator automatski sprema podatke o zavarivanju te ukazuje na pogreške i prati napredak zavarivača. Pri čemu je za razliku od realnog načina puno lakše uvidjeti način na koji je došlo do pogreške u izradi zavarenog spoja [7].

Zavarivači su u mogućnosti raditi na simulatoru bez značajnijeg prethodnog znanja o zavarivanju. Potpuno sigurno koristeći ergonomski oblikovan gorionik, tipičan radni komad i prilagodljive parametre. Navedeno omogućuje magnetični sustav praćenja koji je u

mogućnosti prepoznati i najmanje oscilacije ruke korisnika (zavarivača). Ispod radnog komada nalazi se generator magnetskog polja i senzor detektiranja pozicije gorionika. Digitalni signal omogućuje računalnom programu stvaranje vizualnog prikaza pozicije gorionika i radnog komada na zaslonu ekranu. Na zaštitnoj masci nalazi se senzor koji korisniku pruža realan pogled na geometrijski odnos gorionika i radnog komada (udaljenost gorionika, kut i položaj u odnosu na radni komad) [8].

Sami uređaji su vrlo fleksibilni za primjenu i dolaze na tržište kao fiksni (terminal) ili prijenosni (za rad na terenu). Za prikaz virtualne stvarnosti koriste se uglavnom LCD ekrani, ili 3D naočale ugrađene zajedno sa displejem ugrađenim u zaštitnu masku, a "virtualno zavarivanje" se vrši na modelima standardnih limova ili cijevi za zavarivanje, u položaju zavarivanja koji se uvježbava [5].

Značajnije prednosti uporabe simulatora za obuku zavarivača su:

- oslobađanje vremena instruktora te na taj način pridodaje instruktoru više vremena za savjetovanje zavarivača
- mogućnost rada zavarivača na simulatoru onoliko vremena koliko je njima potrebno bez značajnijih troškova
- zavarivači su u mogućnosti posvetiti više vremena pravilnom vođenju i položaju gorionika
- video zapis prethodne vježbe s ukazivanjem na pogreške
- sustav ocjenjivanja daje mogućnost neutralnog i subjektivnog ocjenjivanja
- smanjenje materijalnih troškova
- zavarivači puno brže shvaćaju ključne aspekte zavarivanja (visina električnog luka, brzina vođenja gorionika, kut gorionika u odnosu na radni komad)
- svaka eventualna nesreća ili opasna situacija u potpunosti se izbjegava [8] [9].

## <span id="page-19-0"></span>**2.2. Odabir različitih funkcija simulatora**

Simulatori zavarivanja imaju različite mogućnosti i njihov razvoj svakako gravitira prema mogućnostima obuke zavarivača za najveći broj postupaka i praktičnih zadataka (postupci,materijali, položaji zavarivanja, dodatni materijali, zaštitni plinovi, vanjski utjecaji,

itd.). Kako bi se pojednostavnio prikaz odabira mogućnosti za konkretnu situaciju koja se želi uvjeţbavati, u početnim fazama pristupa koriste se uglavnom grafički prikazi, koji nam govore što se nalazi iza njihovih simbola. Redoslijed grafičkih simbola (ustvari podmenija) slijedi faze tehnološkog postupka: vrsta zavara (ili njegov volumen), položaj zavarivanja, broj prolaza, vrsta gorionika, materijal i debljina, proces zavarivanja, dodatni materijal i izvor struje. Ulaskom u podmeni, biraju se specifičnosti za konkretnu primjenu. Ovakav način je vrlo logičan i po svom izgledu nam je veoma blizak, podsjeća na raspored menija kod modernih mobitela, kojima se služimo bez poteškoća [5]. Slika 2.3. prikazuje redosljed grafičkih simbola koji slijedi faze tehnološkog postupka.

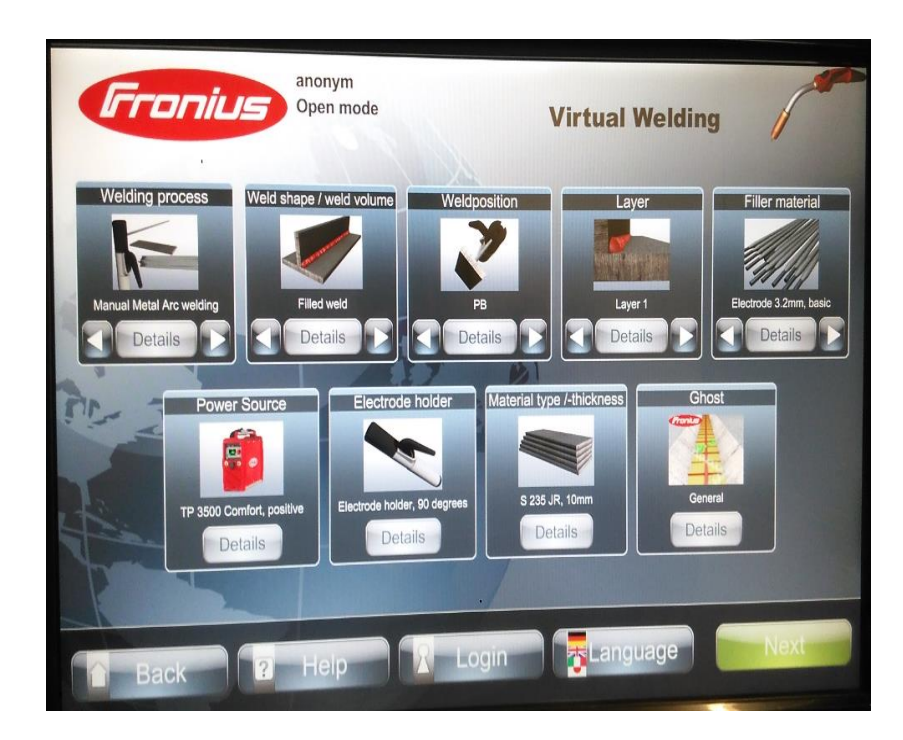

**Slika 2.3. Grafički simboli i slijed tehnološkog postupka.**

<span id="page-20-0"></span>Jedna od najvažnijih mogućnosti modernih simulatora je svakako njihova mogućnost umrežavanja, preko lokalnih mreža unutar vlastite firme, ili globalno preko Interneta. To svakako daje novu dimenziju poboljšanju obuke kod koje razredi za obuku i simulatori ne moraju biti u istoj prostoriji, gradu ili čak kontinentu, a moguće je tako:

- Organizirati natjecanja
- Nadopunjavati programske module
- Nadopunjavati scenarije uvježbavanja

 $\bullet$  Centralizirati servisne aktivnosti komunikacijom s proizvođačem [5].

## <span id="page-21-0"></span>**2.3. Način učenja**

Kako bi se što više ubrzalo i olakšalo učenje, simulatori posjeduju mogućnost virtualnog instruktora. Pomažući zavarivačima na način da slijede upute koje su im dane tijekom samog postupka zavarivanja npr. idealni kut, brzina i udaljenost gorionika od radnog komada i povratne informacije na zaslonu ekrana koje im govore dali su u okviru zadanih vrijednost tolerancija ili izvan tolerancija (crvena/zelena boja). Na taj način zavarivač stječe puno lakše i brže potrebnu motoriku i vještine za zavarivanje koje bi inače stekao mnogo teže i s velikim materijalnim utroškom u vidu dodatnog materijala, zaštitnog plina, energije i uzoraka. Tip zadatka te stupanj težine zadaje se prema potrebi i procjeni instruktora. Simulatori raznih proizvođača ujedno se i razlikuju po načinu učenja [5].

# <span id="page-22-0"></span>**3. PRIMJERI RAZLIČITIH SIMULATORA ZA ZAVARIVANJE**

## <span id="page-22-1"></span>**3.1. Fronius Virtual Welding**

Koncept učenja sastoji se od faze uvježbavanja i virtualne simulacije realnog stanja.

## <span id="page-22-2"></span>*3.1.1. Faza uvježbavanja*

U ovom slijedu "Duh" (tj. virtualni instruktor) pruža najbolju moguću pomoć kandidatu, pokazujući mu optimalnu brzinu zavarivanja, visinu luka i kut nagiba elektrode koji trebaju održavati gorionikom ili držačem elektrode. U nastavku se kandidati koje rade s Virtualnim Zavarivanjem obučavaju za elektrolučno zavarivanje taljivom žicom u zaštiti plina (MIG/MAG), što je ujedno i najprimjenjivaniji postupak zavarivanja danas [1].

## <span id="page-22-3"></span>*3.1.1.1. MIG/MAG zavarivanje*

Ovaj, najkorišteniji postupak zavarivanja današnjice, se vježba kroz tri koraka:

1. zavarivač savladava brzinu vođenja gorionika prateći virtualnog instruktora (zelena točka) za zadane parametre (struja, napon, debljina žice) kako je prikazano na slici 3.1.

<span id="page-22-4"></span>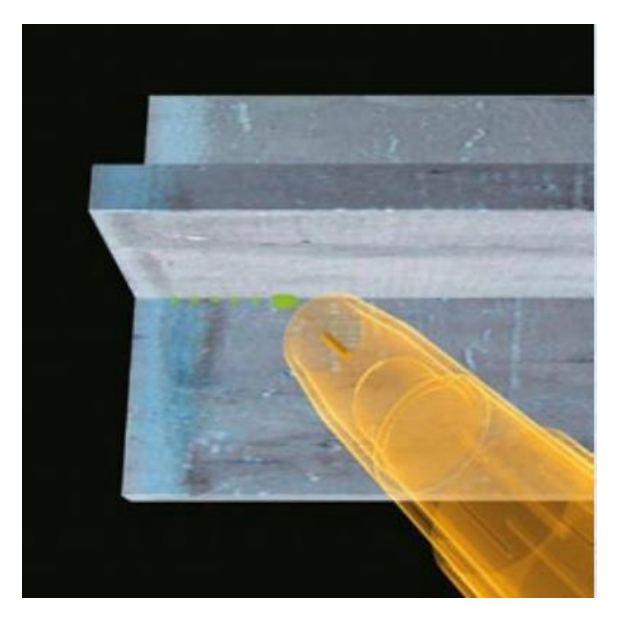

**Slika 3.1. Brzina zavarivanja [1].**

2. zavarivač savladava potrebnu udaljenost između sapnice i radnog komada [slika 3.2.].

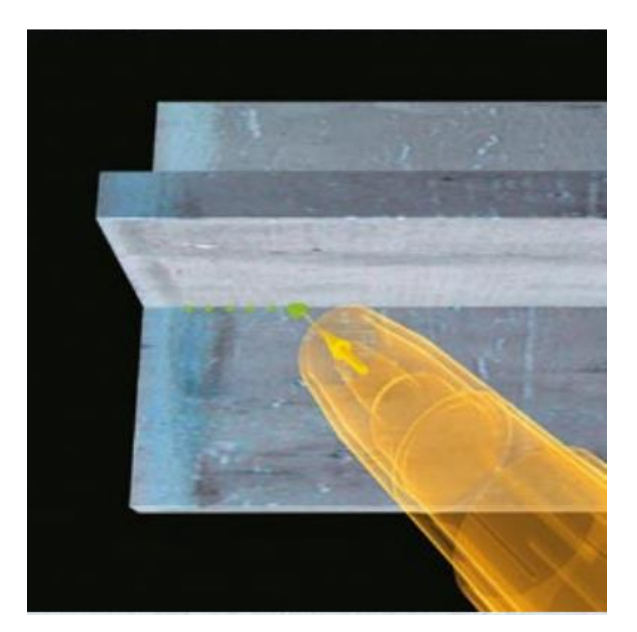

**Slika 3.2. Visina luka [1].**

<span id="page-23-0"></span>3. zavarivač savladava korektan kut vođenja između gorionika i radnog komada [slika] 3.3.].

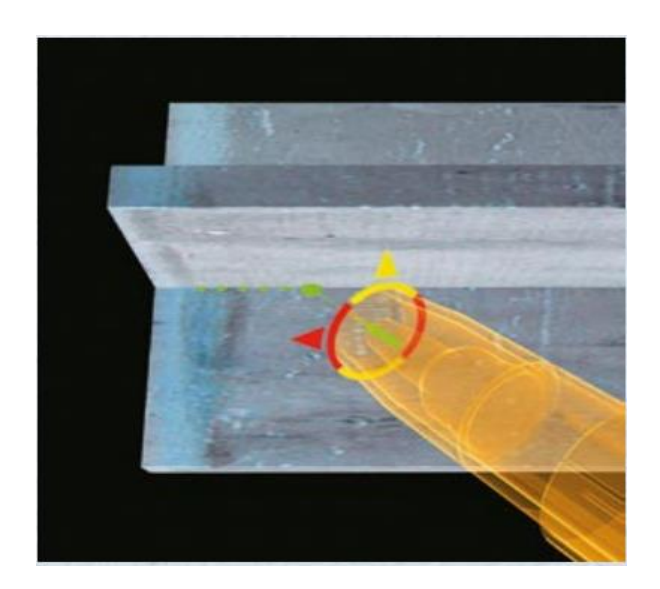

Slika 3.3. Vođenje gorionika [1].

<span id="page-23-1"></span>Bojama i zvukovima kandidati dobivaju povratne informacije o tome da li dobro rade. Prema tome zavarivaču (korisniku) je omogućeno raditi trenutne korekcije pokretima ruke. Novom opcijom instruktorima je omogućeno spremiti znanja i posebne ručne vještine u virtualnom

formatu te ih pokazati kandidatima u virtualnom obliku, a zatim i u stvarnosti. Time se dokazuje kandidatima da ne postoji razlika između toga kako instruktor upravlja gorionikom ili elektrodom, u stvarnosti i na simulatoru [1].

## <span id="page-24-0"></span>*3.1.1.2. REL zavarivanje*

U REL zavarivanju simulacija je jednako tako podijeljena u tri koraka. Međutim, kandidatima se skreće pozornost na uspostavljanje luka. Uspostavljenje luka [slika 3.4.] je važan korak, za koji je potrebno uvježbati slijed pokreta, prije nego što kandidat bude u mogućnosti rastaliti cijelu elektrodu. Slika 3.5. prikazuje pomoć virtualnog instruktora za postizanje optimalne brzine zavarivanja i visine el. luka. Slika 3.6. prikazuje pomoć virtualnog instruktora za postizanje optimalne brzine zavarivanja, visine luka i kuta vođenja elektrode.

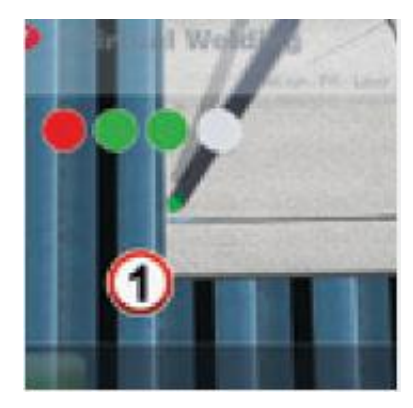

**Slika 3.4. Uspostavljanje luka [1].**

<span id="page-24-2"></span><span id="page-24-1"></span>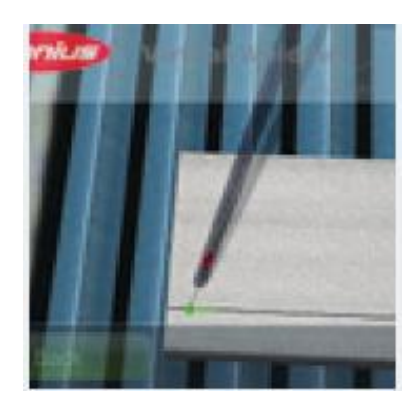

**Slika 3.5. Brzina zavarivanja i visina luka [1].**

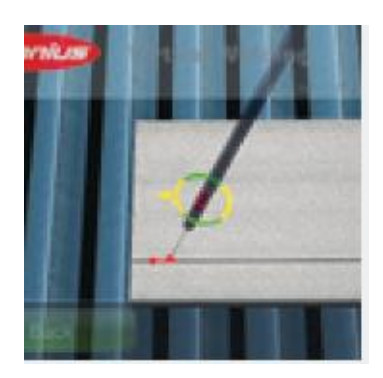

## <span id="page-25-1"></span>**Slika 3.6. Brzina zavarivanja, visina luka i kut voĎenja elektrode [1].**

## <span id="page-25-0"></span>*3.1.2. Simulacija*

Nakon savladavanja znanja o načinu i tehnikama vođenja gorionika/elektrode, kandidati počinju sami postavljati osnovne parametre zavarivanja. Ova faza obuke ima za cilj da kandidati osjete raznolikosti ovoga postupka, koje se naročito ogledaju u načinu prijenosa dodatnog materijala, te kako on utječe na sam proces zavarivanja.

Simulacija se dijeli u dvije faze:

- 1. Simulacija zavarivanja s fiksno zadanim (idealnim) parametrima, kod kojih zavarivač vidi realističnu sliku i čuje realistični zvuk zavarivanja
- 2. Simulacija zavarivanja sa stvarno zadanim parametrima, kad se uvježbavaju specifičnosti rada s kratkim ili štrcajućim lukom. Kod ovog načina rada mogu se uočiti i greške koje se javljaju u radu. Svaki zavar može pratiti i analiza, tako da se odmah ili na kraju vježbe, za svakog zavarivača mogu verificirati postignuti rezultati [5].

Virtualno zavarivanje [slika 3.7.] također omogućuje polaznicima susret sa okruženjem i situacijama koje bi imali u stvarnosti. Ovo se ogleda u izboru elektrode, te mogućnosti uklanjanja troske na zavarenom spoju [1].

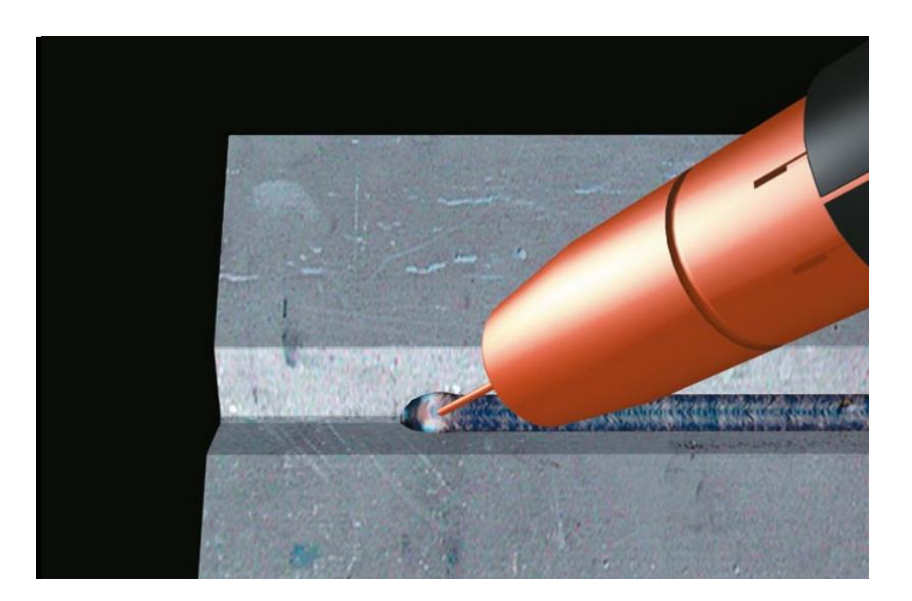

**Slika 3.7. Izgled simulacije zavarivanja [1].**

## <span id="page-26-3"></span><span id="page-26-0"></span>*3.1.3. Dodatne mogućnosti*

- Plan i program: Izradom plana i programa, instruktor može prilagoditi obuku polaznika, što znači da se trening može ciljano prilagoditi grupi ili pojedincu, a biti usmjeren na točno određena znanja i vještine.
- Oznake i simboli: Klikom na meni opciju "Details" polaznik može dobiti informacije o materijalu koji se zavaruje, poziciji zavarivanja i slično, što se pokazalo vrlo korisnim u obuci početnika [1].

## <span id="page-26-1"></span>*3.1.4. Pomoćni uređaji*

## <span id="page-26-2"></span>*3.1.4.1. Maska za zavarivanje*

Maska opremljena VR naočalama [slika 3.8.]: kako bi omogućili da maska i VR naočale zajedno rade bolje, maska ima veća stakla kako bi se lakše postavile naočale [1].

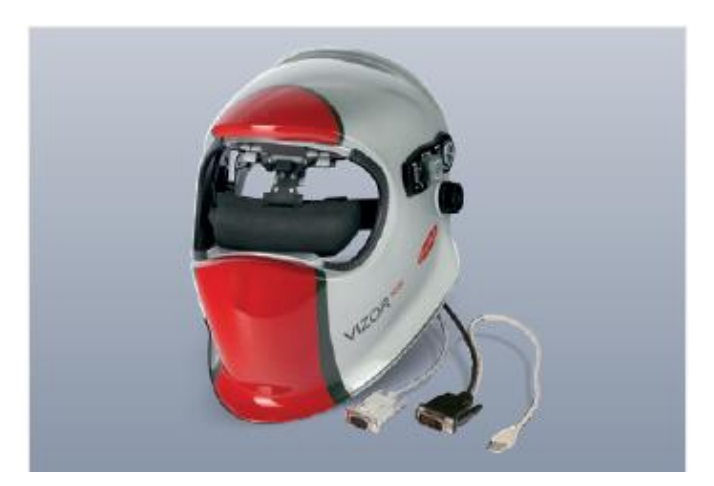

**Slika 3.8. Maska za virtualno zavarivanje [1].**

## <span id="page-27-2"></span><span id="page-27-0"></span>*3.1.4.2. Gorionik*

Za zavarivanje punom žicom u zaštiti plina koristi se originalni gorionik sa "JobMaster" funkcijom [slika 3.9.]. Ovisno o dodijeljenom zadatku polaznici mogu postaviti način prijenosa dodatnog materijala [1].

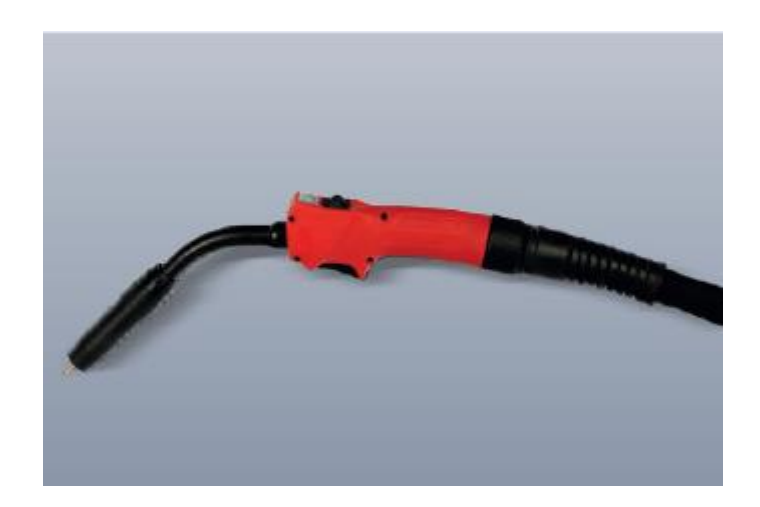

**Slika 3.9. Gorionik za virtualno zavarivanje [1].**

## <span id="page-27-3"></span><span id="page-27-1"></span>*3.1.4.3. Držač elektrode*

Postoje dvije vrste elektrode za vježbanje [slika 3.10.]. Uspostava luka: duža elektroda kako bi se usavršila tehnika uspostave luka, i kraća elektroda koja odgovara stvarnim uvjetima u zavarivanju gdje dolazi do taljenja elektrode [1].

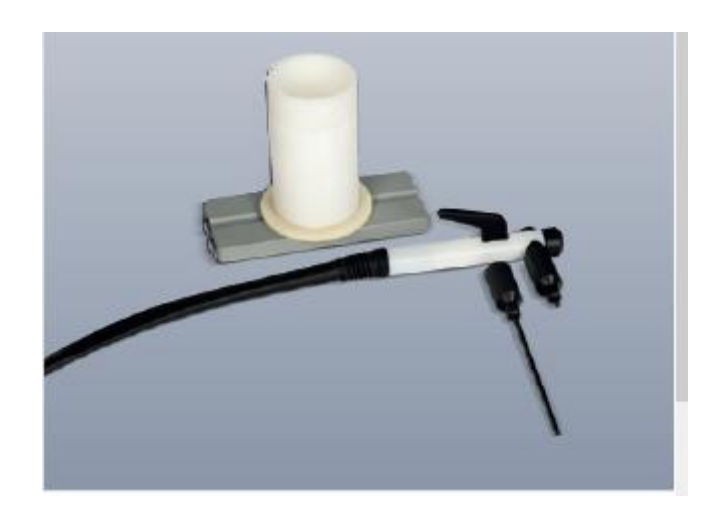

**Slika 3.10. Drţač elektrode za virtualno zavarivanje [1].**

## <span id="page-28-1"></span><span id="page-28-0"></span>*3.1.4.4. Radni komad*

Osim postojećih uzoraka (radni komadi) koji imaju V žlijeb (sa 1,2 ili 3 prolaza), virtualno zavarivanje je prošireno dodavanjem uzorka koji sadrži dva različita spoja: spoj cijev-cijev i spoj cijev-ploča [slika 3.11.]. Virtualno zavarivanje pruža obuku u sljedećim položajima zavarivanja: PA, PB, PC, PD, PE, PF i PG [slika 3.12.]. Moguće vrste pripreme zavarenih spojeva su: V-spoj (jedan prolaz ili više prolaza), preklopni spoj (jedan prolaz ili više prolaza).

<span id="page-28-2"></span>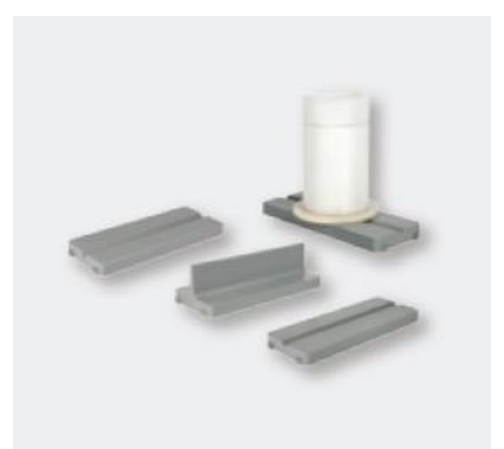

**Slika 3.11. Radni komadi (uzorci) [1].**

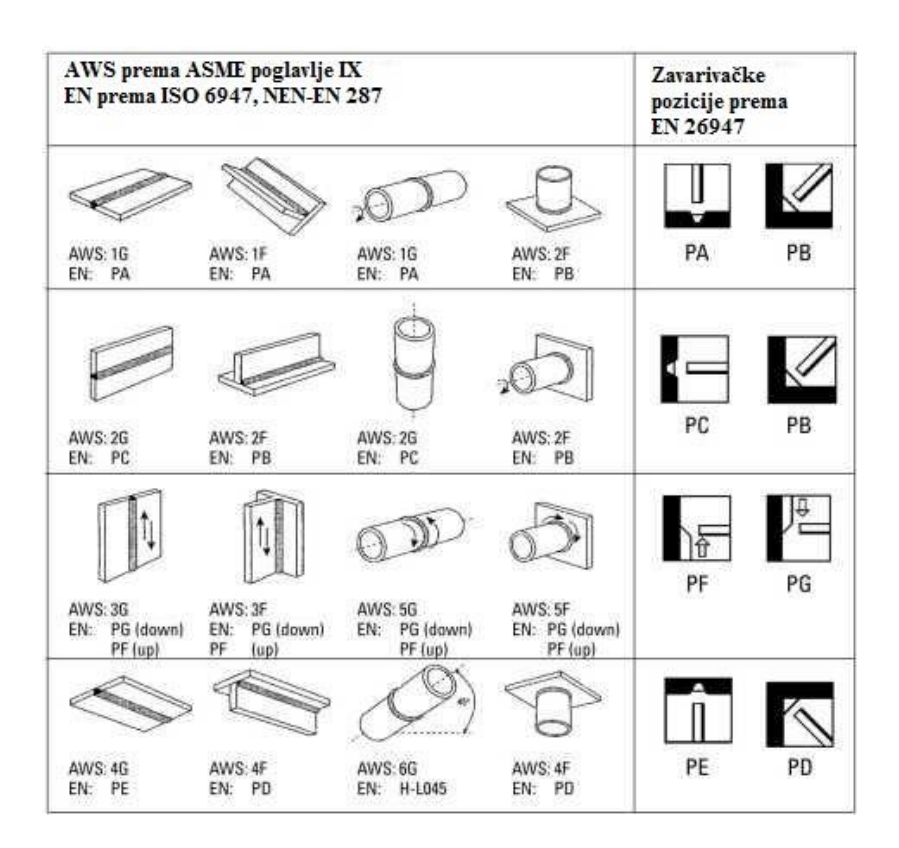

**Slika 3.12. Normirani poloţaji u zavarivanju [10].**

<span id="page-29-2"></span><span id="page-29-0"></span>**3.2. Lincoln VrtexTM 360**

## <span id="page-29-1"></span>*3.2.1. Pomoćni uređaji*

Lincoln Vrtex 360 [slika 3.13.] sastoji se od tri glavne komponente:

- 1. VR stalka
- 2. VR zaštitne maske (naočala)
- 3. VR uređaja za simulaciju

Ovaj virtualno realni simulator za obuku zavarivača konstruiran je kako bi što je više moguće izgledao kao pravi uređaj za zavarivanje. Zavarivači pomoću poluga i tipaka odabiru (postavljaju) parametre: brzinu žice, napon, jakost struje, polaritet [11].

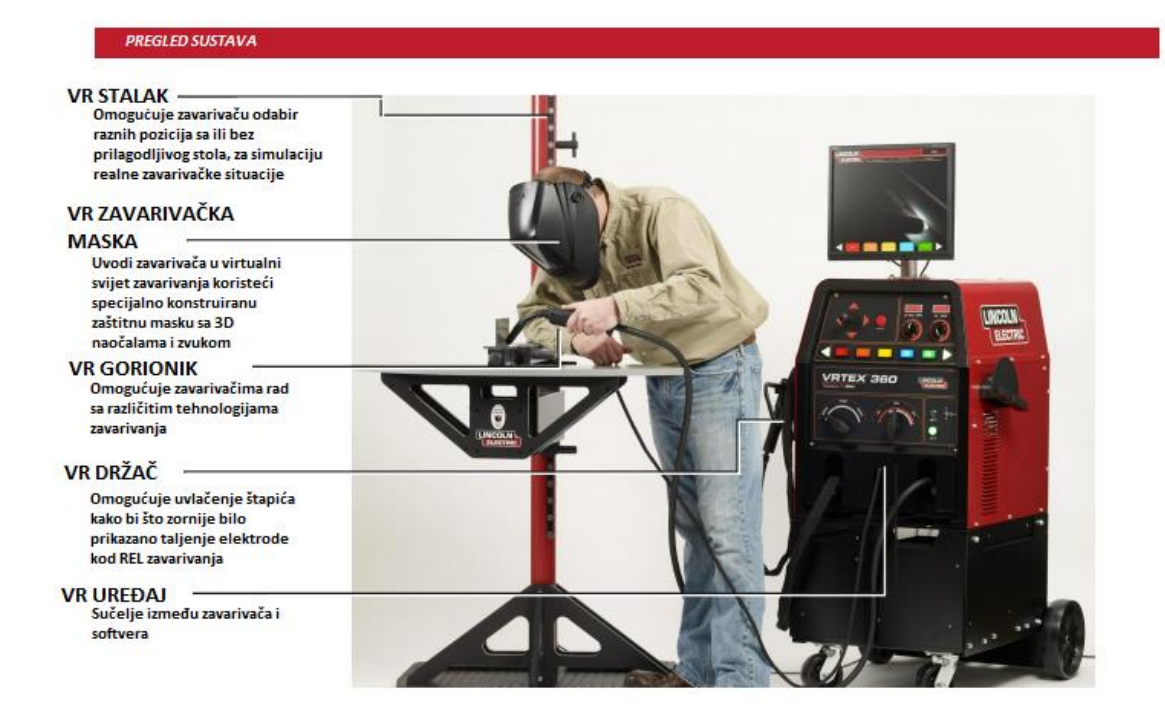

**Slika 3.13. Lincoln Vrtex 360 [12].**

#### <span id="page-30-1"></span><span id="page-30-0"></span>*3.2.1.1. VR stalak*

Virtualno realni stalak omogućuje odabir pet različitih uzoraka [slika 3.14.] na kojima će se izvoditi simulacija zavarivanja:

- Ravna ploča
- T-spoj
- Sučeljeni spoj
- Cijev promjera 2"
- Cijev promjera 6"

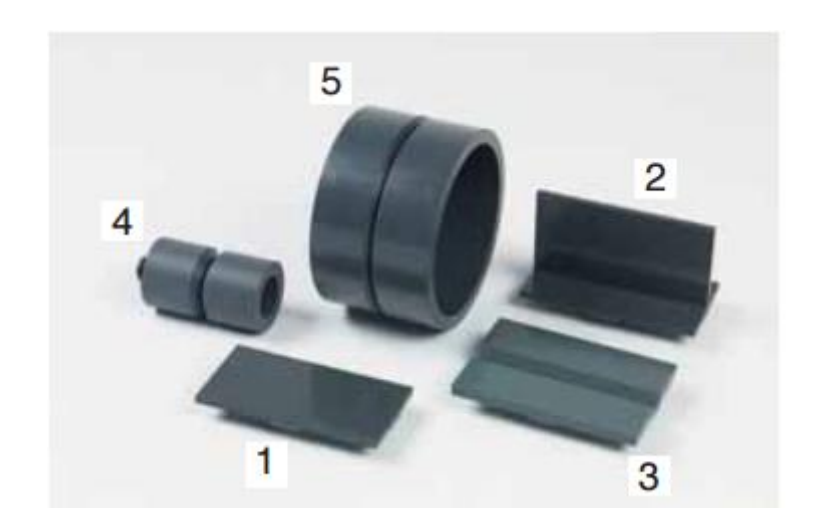

**Slika 3.14. Mogući uzorci [13].**

<span id="page-31-0"></span>Sustav je konstruiran tako da se uzorci mogu potaviti u razne pozicije [slika 3.15.] kako bi se što više zavarivaču prikazalo realno stanje. Moguće pozicije zavarivanja uzoraka su:

- Vertikalna
- Horizontalna
- Položena
- Nadglavna

Cijevi mogu biti u 2G, 5G ili 6G poziciji [11].

<span id="page-31-1"></span>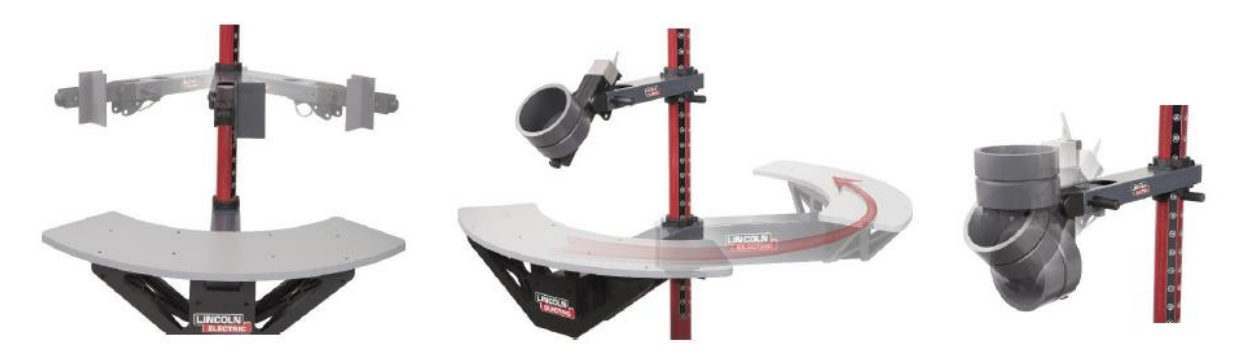

**Slika 3.15. Razne pozicije postavljanja uzoraka [12].**

#### <span id="page-32-0"></span>*3.2.1.2. VR zaštitna maska*

VR zavarivačka maska izgledom je nalik na pravu masku za zavarivanje [slika 3.16.] samo što su umjesto zaštitnog zaslona ugrađeni 3D zasloni. Razmak zaslona se po potrebi može podesiti prema licu svakog zavarivača. Unutar zaštitne maske ujedno se nalaze slušalice kako bi zavarivač mogao čut realan zvuk dobrog ili lošeg zavarivanja. Svaki zaslon unutar maske prikazuje malo različitu sliku od onog drugog kako bi virtualni svijet zavarivaču izgledao kao realni.

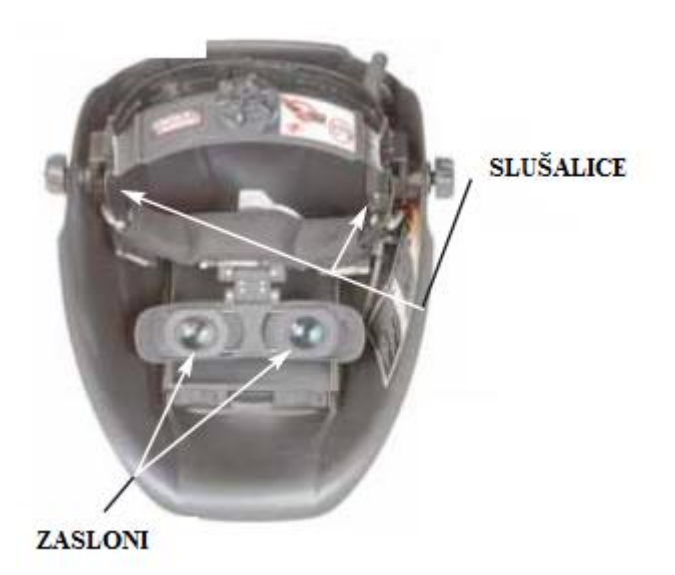

**Slika 3.16. 3D maska za virtualno zavarivanje [13].**

## <span id="page-32-2"></span><span id="page-32-1"></span>*3.2.2. VR uređaj*

Uređaj se pali na pritisak zelene tipke i u samo nekoliko trenutaka sustav je spreman za korištenje. Kako bi zavarivač bio u mogućnosti pokrenuti simulaciju tj. zavarivati, prvo mora upisati svoje podatke. Prema upisanim podacima kasnije će se pridodati svi zavari kako bi instruktor mogao pratit rad i napredak pojedinog zavarivača. Nakon unošenja početnih postavki zavarivač odabire uzorak i položaj u kojem će zavarivati kako je prikazano na slici 3.17. Nakon odabira uzorka i položaja odabire se debljina materijala, zatim se odabire tehnologija zavarivanja [11].

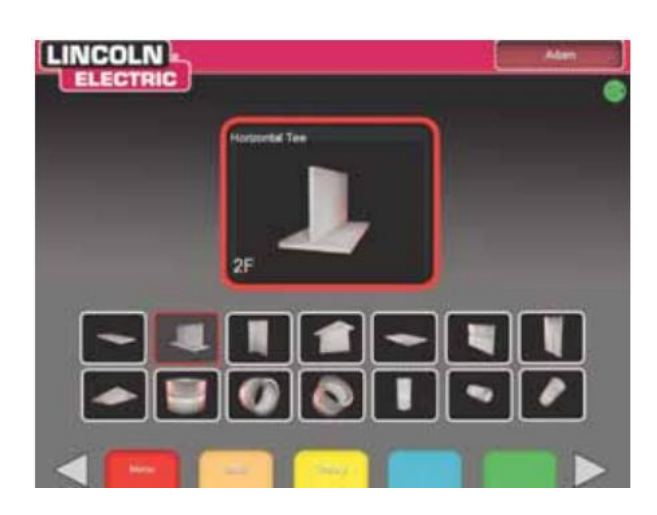

**Slika 3.17. Odabir uzorka i pozicije [13].**

<span id="page-33-1"></span>Slijedeći korak su postavke VR stalka :

- Odabir visine radnog stola
- Udaljenost ruke od radnog stola
- Položaj ruke u odnosu na radni komad
- Položaj radnog komada

Lincoln vrtex 360 ima mogućnost odabira virtualne okoline u kojoj će se zavarivanje vršiti [slika 3.18.] . Nakon odabira prethodnih postavki odabire se vrsta zaštitnog plina i postavljaju se parametri zavarivanja (brzina žice, napon, jakost struje. Na kraju se odabire polaritet.

## <span id="page-33-0"></span>*3.2.2.1. Virtualni svijet*

Kada zavarivač unese sve potrebne podatke pritiskom na gumb simulator provjerava da li su zadane postavke korektne. Stavljanjem maske na glavu zavarivač postaje dio prethodno odabranog virtualnog zavarivačkog svijeta. Simulacija se prikazuje onakvom kakva je u realnom prostoru i vremenu te se vidi samo svijetlost električnog luka, taline i sredine uzorka [11].

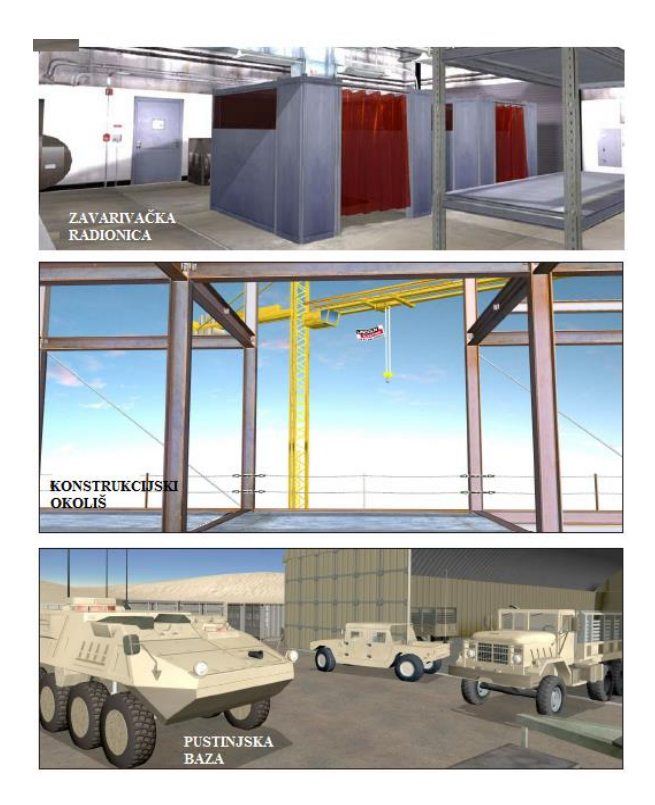

**Slika 3.18. Moguće virtualne okoline [12].**

<span id="page-34-0"></span>Tijekom zavarivanja zavarivača instruktoru je omogućeno biranje prikaza između tri različita zaslona:

- Zavarivačev pogled
- Kamere instruktora
- Grafički prikaz

Preko zavarivačevog pogleda instruktoru je prikazano isto ono što i zavarivaču u 3D zaštitnoj masci. Instruktorova kamera dopušta instruktoru poglede iz različitih kuteva zavarivanja kako bi instruktor lakše mogao uvidjeti greške koje zavarivač radi [slika 3.19.]. Grafički prikaz prikazuje grafički opis zavarivačeve tehnike rada [slika 3.20.]. Grafom je ujedno omogućeno pratiti pet različitih parametara zavarivanja:

- Pozicija
- Udaljenost elektrode od radnog komada
- Radni kut
- Kut vođenja
- Brzina vođenja gorionika

Sve nabrojane linije moraju se nalaziti unutar granica tolerancije i biti što bliže crvenoj liniji koja označuje idealno vođenje unaprijed zadano od strane instruktora. Zavarivač ponavlja tako dugo zadani zadatak dok se sve krivulje ne nalaze unutar zadanih tolerancija. Svaku od linija moguće je zasebno prikazati kako bi instruktoru bio omogućen zorniji prikaz u greške koje zavarivač radi. Svaka od krivulja označena je svojom bojom te prikazuje pojedinu grešku kako je prikazao na slici 3.20. Desna strana ekrana prikazuje parametre zavarivanja (visinu električnog luka, radni kut, kut vođenja gorionika, brzinu). Ispod parametara sustav prikazuje prolaz/pad za pojedine parametre, te tako zavarivaču jasno pokazuje na pogreške koje radi [12].

<span id="page-35-0"></span>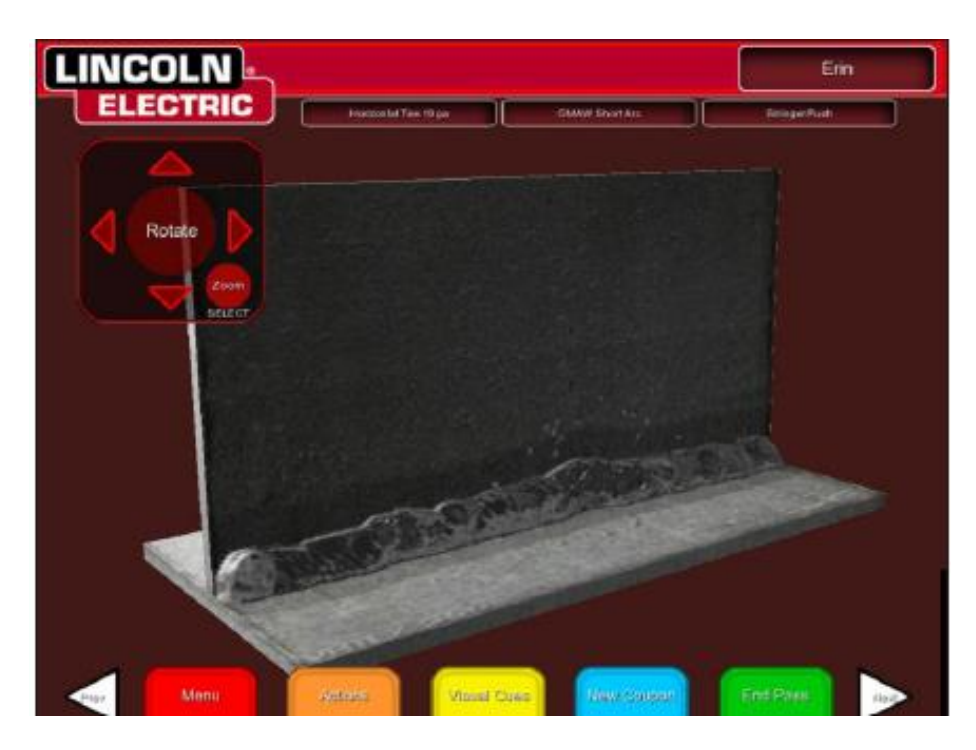

**Slika 3.19. Pogled koristeći kameru instruktora [11].**
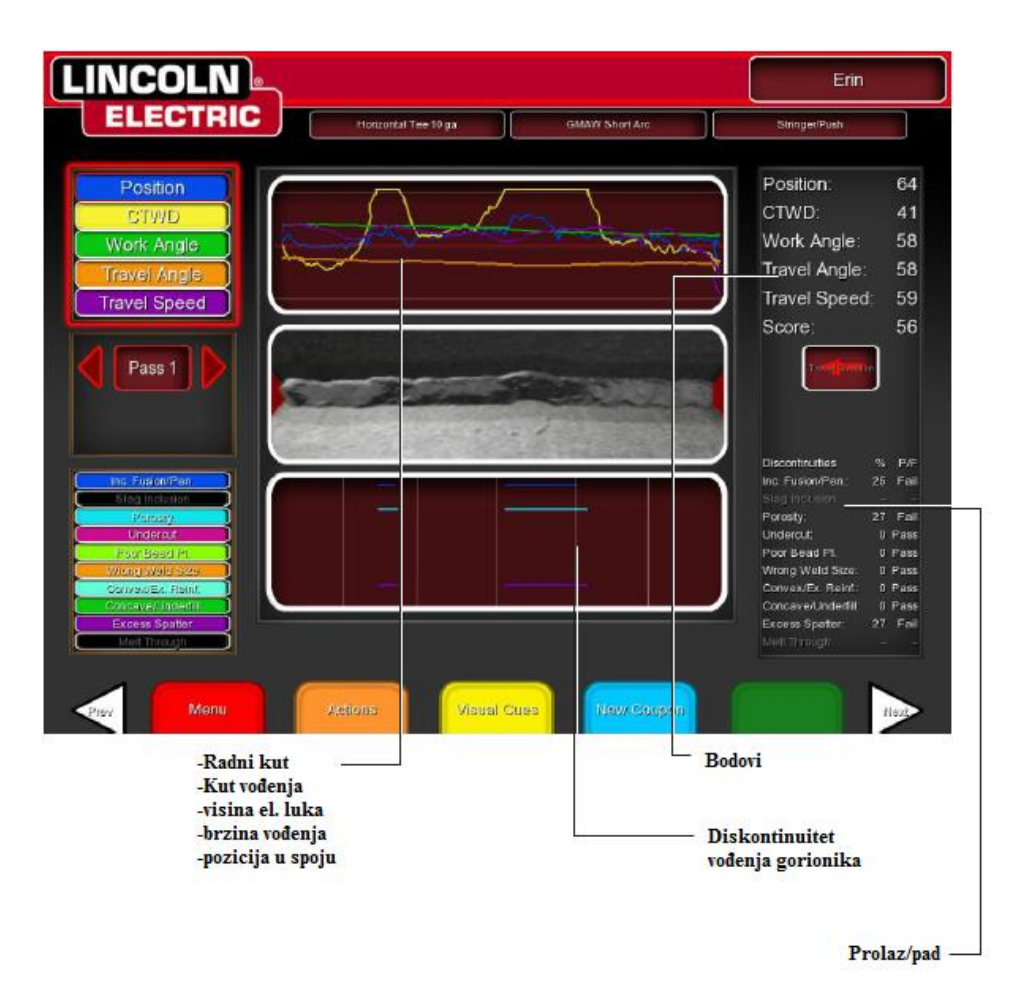

**Slika 3.20. Grafički prikaz grešaka zavarivača [11].**

### *3.2.2.2. Vizualna pomoć*

Vizualna pomoć (znaci) mogu biti prikazani jednako tako zasebno ili zajedno. Prilikom zavarivanja vizualni znaci [slika 3.21.] pomažu zavarivaču da što lakše i ispravno nauči pojedinu tehniku zavarivanja, a u odnosu na ispravan ili neispravan rad zavarivača postaju zeleni odnosno crveni (dobro/loše). Po završetku zavarivanja simulator zavarivaču prikazuje zavar bez troske kako bi zavarivač ima bolji uvid u greške koje je napravio. Lincoln Vrtex 360 ujedno posjeduje i "Weldometar" koji prikazuje kakav bi bio realni utrošak materijala, plina i energije, te koliko je vremena zavarivač proveo zavarivajući [13].

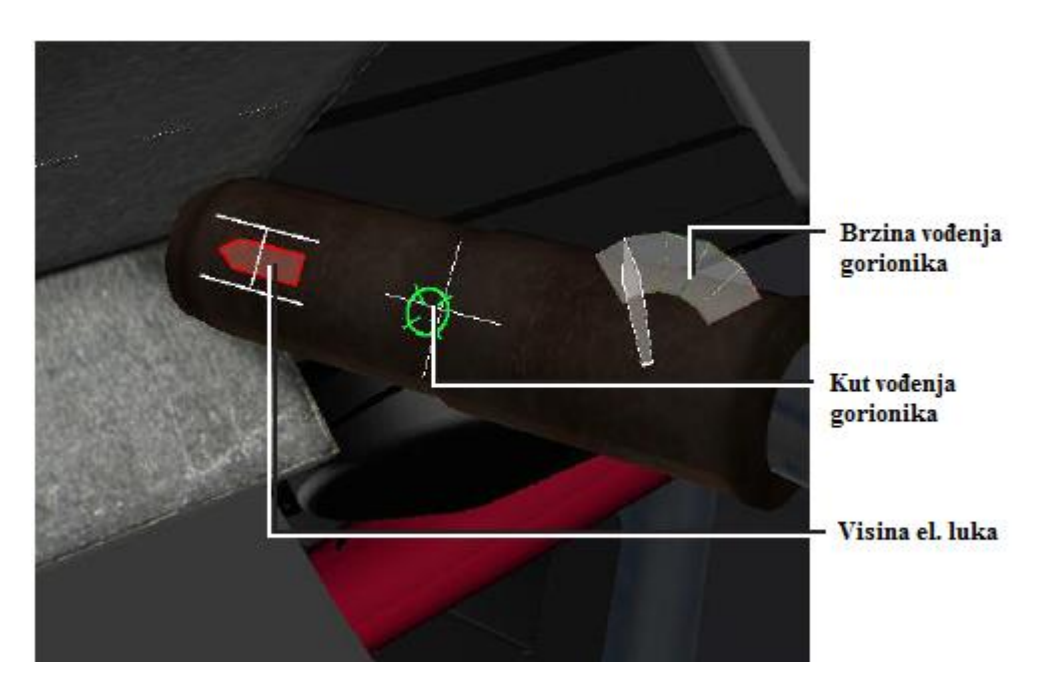

**Slika 3.21. Vizualni znaci kao pomoć zavarivaču [12].**

### **3.3. Apolo Weldtrainer**

#### *3.3.1. VR uređaj*

Zavarivački simulator razvijen je za stručno osposobljavanje zavarivača koristeći najnovije tehnologije za prikaz u stvarnom vremenu i prostoru elektromagnetskim praćenjem rada zavarivača. Weldtrainer omogućuje zavarivaču da "uroni" u virtualni svijet zavarivanja u kojem virtualno zavaruje na isti način kao i u stvarnom [slika 3.22.] [14].

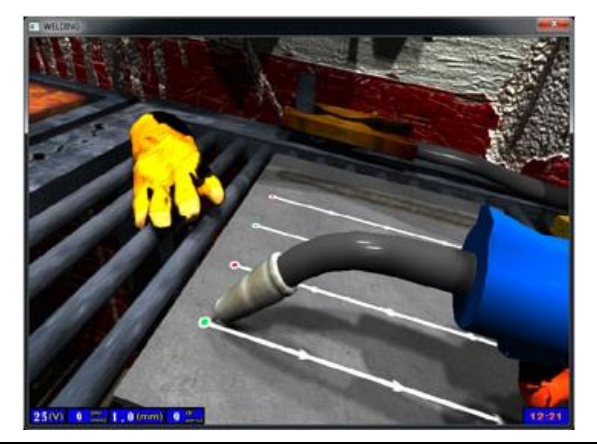

#### **Slika 3.22. Virtualni svijet Apolo Weldtrainer simulatora [14].**

Hardverske karakteristike:

- Kompaktan i prenosiv
- Zavarivanje s alatima realnih karakteristika (masa, krutost kabla)
- Jednostavan za rad
- Izmjenjiv pribor ovisno o tehnologiji zavarivanja
- Pogled s pozicije instruktora

Sastoji se od sljedećih komponenti:

- Računala koje izvodi simulacije i stvara 3D prikaz
- Senzora za praćenje pokreta zavarivača uključujući dva različita senzora u virtualno realnoj zaštitnoj masci i držaču gorionika
- VR naočale (OLED tehnologije) za prikaz 3D simulacije
- Dodatni zaslon za prikaz istog onog što je prikazano zavarivaču u 3D naočalama

## *3.3.2. Pomoćni uređaji*

Sva interakcija korisnika i simulatora se svodi na upravljanje smješteno u dršci gorionika [slika 3.24.] te kretanje praćeno elektromagnetskim senzorima. Budući da je zavarivaču omogućen prikaz cijelog menija u zaštitnim naočalama [slika 3.23.] nema ih potrebu skidati.

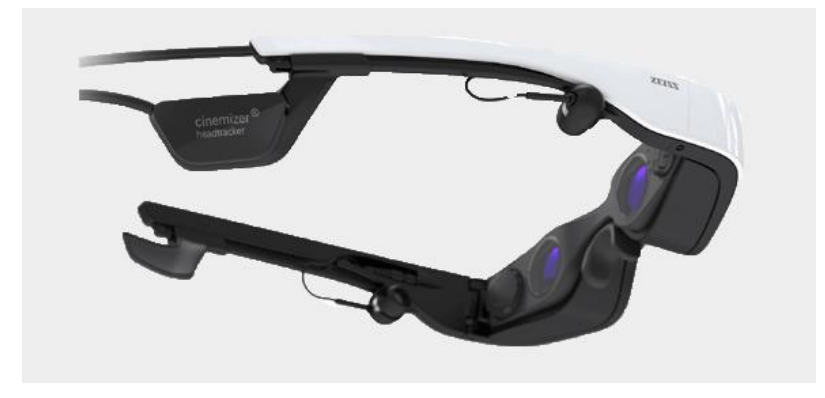

### **Slika 3.23. Naočale za virtualno zavarivanje [15].**

Simulator zavarivaču prikazuje realnu sobu u virtualnom svijetu kako bi zavarivač bio u što većoj interakciji s virtualnim svijetom. Zavarivačka simulacija bazirana je na matematičkom modulu dovoljno snažnom za prikaz simulacije sa svim značajkama kao i u realnom svijetu [14].

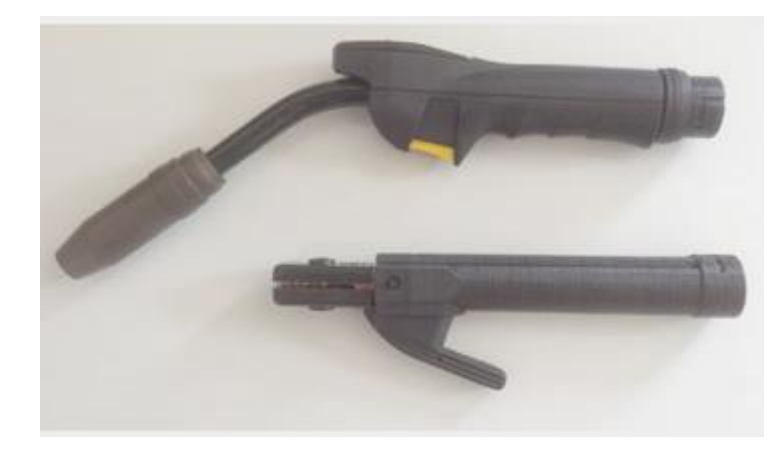

**Slika 3.24. Gorionik i drţač elektrode za virtualno zavarivanje [16].**

Apolo Weldtrainer simulator posjeduje mogućnost simulacije: REL, MIG/MAG i TIG tehnologije zavarivanja.

- REL omogućuje simulaciju sa: 2,5mm, 3,25mm i 4mm virtualnim elektrodama
- $\bullet$  MIG/MAG omogućuje simulaciju žicom promjera 0,8mm, 1mm, 1,2mm

Simulator ujedno omogućuje nadogradnju za simulaciju zavarivanja aluminija i nehrđajućeg čelika. Za sve tehnologije zavarivanja simlator nudi nekoliko modula sa neograničenim brojem izvoda vježbi za stjecanje iskustva u mnogim situacijama:

- Nanošenje zavara na ploče u PA poziciji
- Kutno zavarivanie
- Sučeono zavarivanje
- Zavarivanje cijevi

Apolo Weldtrainer simulator tijekom zavarivanja provjerava točnost izrade zavarenog spoja (visinu električnog luka, kut i brzinu vođenja gorionika), te ih prikazuje na grafu [slika 3.25.] [15].

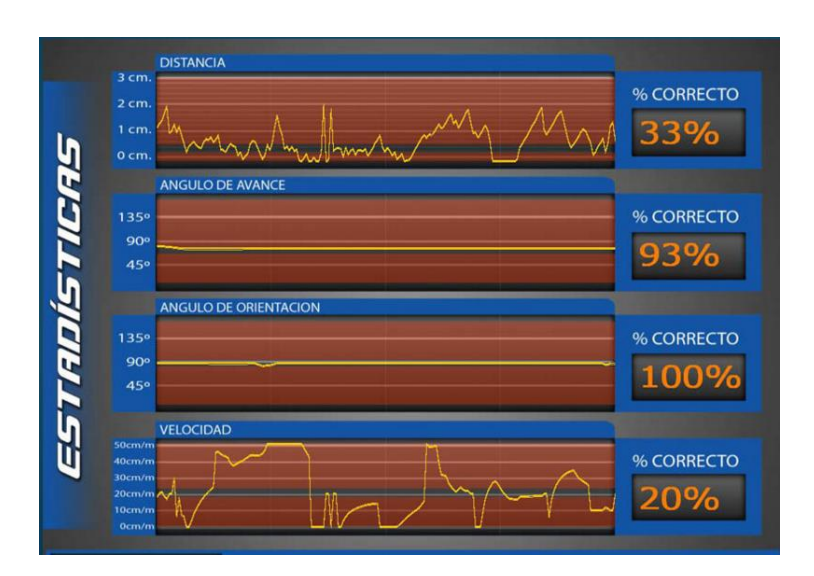

**Slika 3.25. Grafički prikaz točnosti izrade zavara [15].**

Na osnovu navedenog svaka vježba posjeduje video zapis sa mogućnošću emitiranja 3D prikaza. Zavarivaču je omogućeno tijekom izvođenja simulacije u bilo kojem trenutku slobodno mijenjati parametre zavarivanja koristeći upravljanje na dršci gorionika. Na taj način mijenja se intenzitet zavarivanja za REL, a jednako tako promjenom brzine žice intenzitet se mijenja i

za MIG/MAG. Nakon svakog prolaza simulator daje izvješće s postotkom točnosti svakog parametra u vjeţbi. Simulator ujedno ima mogućnost analize poroznosti i dubine penetracije svakog zavara. Prikupljeni podaci automatski se šalju instruktoru te ih on može pohraniti u bilo kojem obliku. Jedna od značajnijih prednosti Apolo Waldtrainer simulatora je mogućnost uvođenja u sustav bilo kojeg realnog elementa bilo kojeg oblika u virtualni svijet simulatora te simulacija zavarivanja na istom [slika 3.26.] [16].

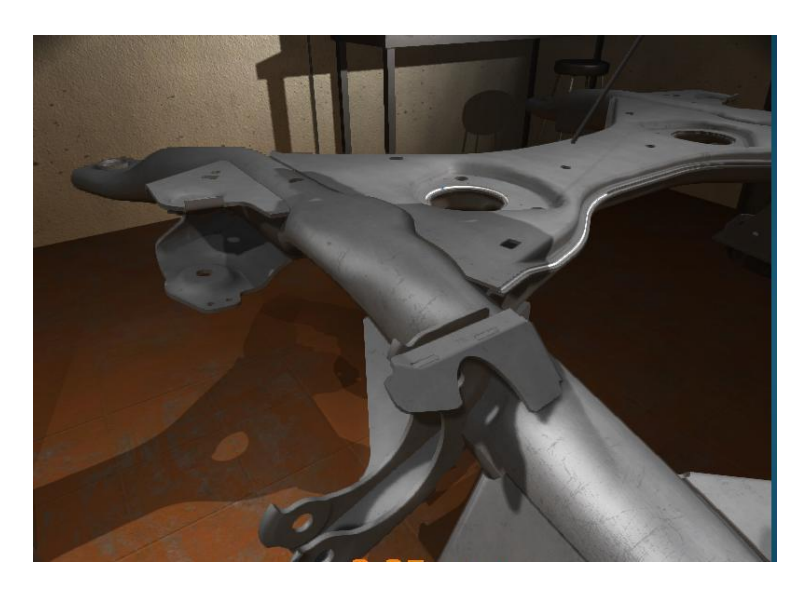

Slika 3.26. Uvođenje raznih dijelova u virtualni svijet simulatora [15].

# **4. Upute za napredno korištenje Fronius Virtual Welding simulatora**

### **4.1. Pregled**

Menu (Glavni izbornik) Fronius Virtual Welding simulatora podijeljen je na slijedeće dijelove [slika 4.1.]:

- Curriculum (hrv. nastavni plan)
- Courses (hrv. tečajevi)
- Ghost (hrv. virtualni instruktor)
- Terminals (hrv. terminali)
- Additional settings (hrv. dodatne postavke)

Zadnji spomenuti "Dodatne postavke" podijeljen je u slijedeća predmetna područja:

- Settings (hrv. postavke)
	- Course mode (hrv. tečaj)
	- Showroom mode (hrv. pokazni način)
	- Open mode (hrv. otvoreni način)
	- VR glasses (hrv. VR naočale)
- Calibration (hrv. kalibracija)
	- System calibration (hrv. kalibracija sustava)
	- Camera settings (hrv. postavke kamere)
	- Hemisphere tracking (hrv. prostorno praćenje)
- Miscellaneous (hrv. razno)
	- Licensemanager (hrv. ovlašteni distributer)
	- Quiz avaliable (hrv. mogućnosti kviza)
	- Change active quiz (hrv. promjena aktivnog kviza)
	- Administrate quiz (hrv. postavljanje kviza)

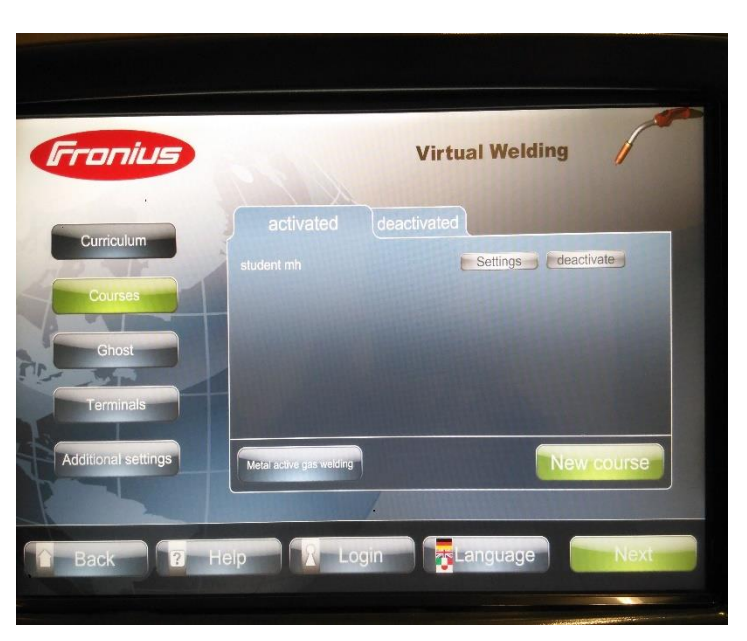

**Slika 4.1. Prikaz glavnog izbornika**

## **4.2. Pristup glavnom izborniku**

Pristup glavnom izborniku odobrava se nakon tri uzastopna dodira Fronius znaka na dodirnom zaslonu prema sljedećem [slika 4.1.]:

- Lijevo, desno
- Lijevo, desno
- Lijevo, desno

Zatim se upisuje kod (1234) [slika 4.2.] koji se naknadno može promijeniti u "Terminal management" - "Additional settings" - " Management code settings".

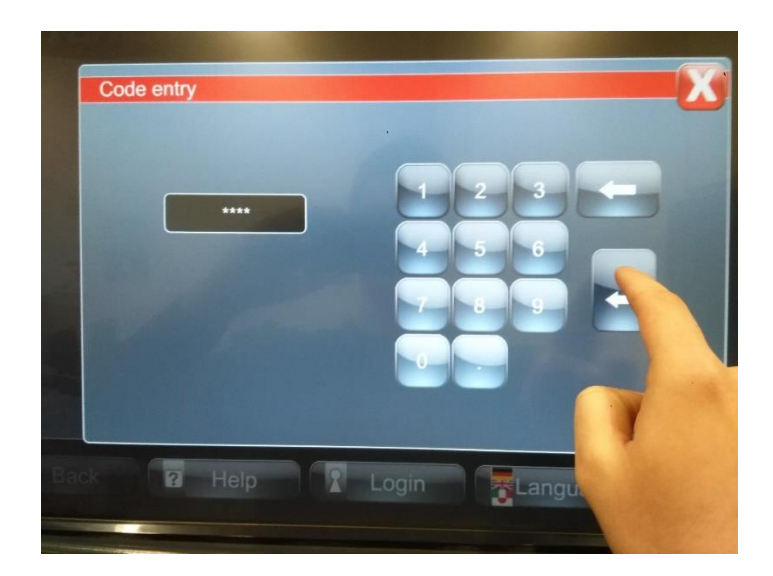

**Slika 4.2. Upis koda**

## *4.2.1. Postavljanje početnih postavki*

### *4.2.1.1. Odabir načina rada*

Za početak rada potrebno je najprije pristupiti glavnom izborniku te odabrati ikonu "Additional settings" zatim odabrati način rada simulatora ("Coursemode", "Showroom mode" ili "Openmode").

1. Odabirom "active" (aktivno) ili ako ga želimo isključiti odabirom "deactivate" (deaktiviran) [slika 4.3.].

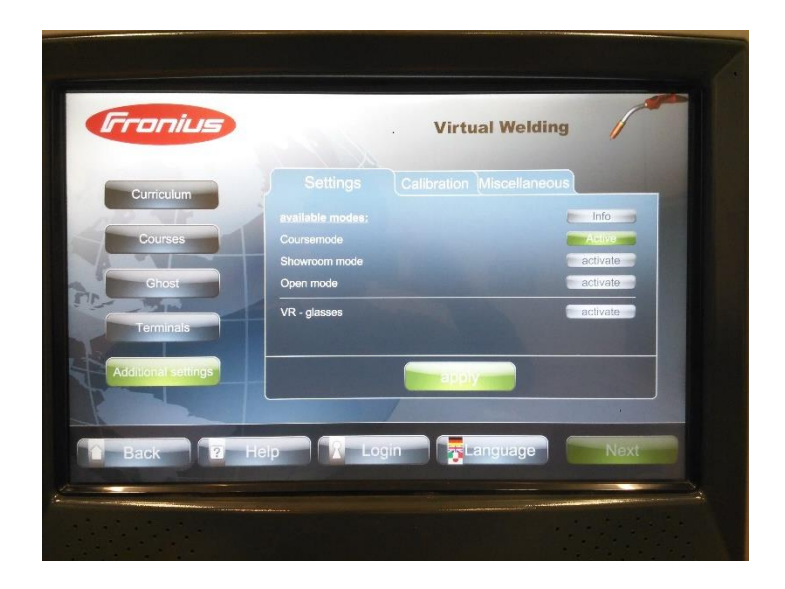

## **Slika 4.3. Uključivanje pojedinog načina rada**

Odabirom načina rada slijedi odabir rada s VR naočalama ili bez njih na isti način kako je gore opisano [slika 4.3.].

### *4.2.1.2. Kalibracija*

Nakon odabira prethodnih postavki potrebno je kalibrirati gorionik ili držač elektrode tako da se rub sapnice gorionika postavi u uzorak usklađujući što točnije s prikazanim virtualnim gorionikom na zaslonu prema slici 4.4. Zatim pritisnemo tipku "Next" za spremanje koordinata gorionika.

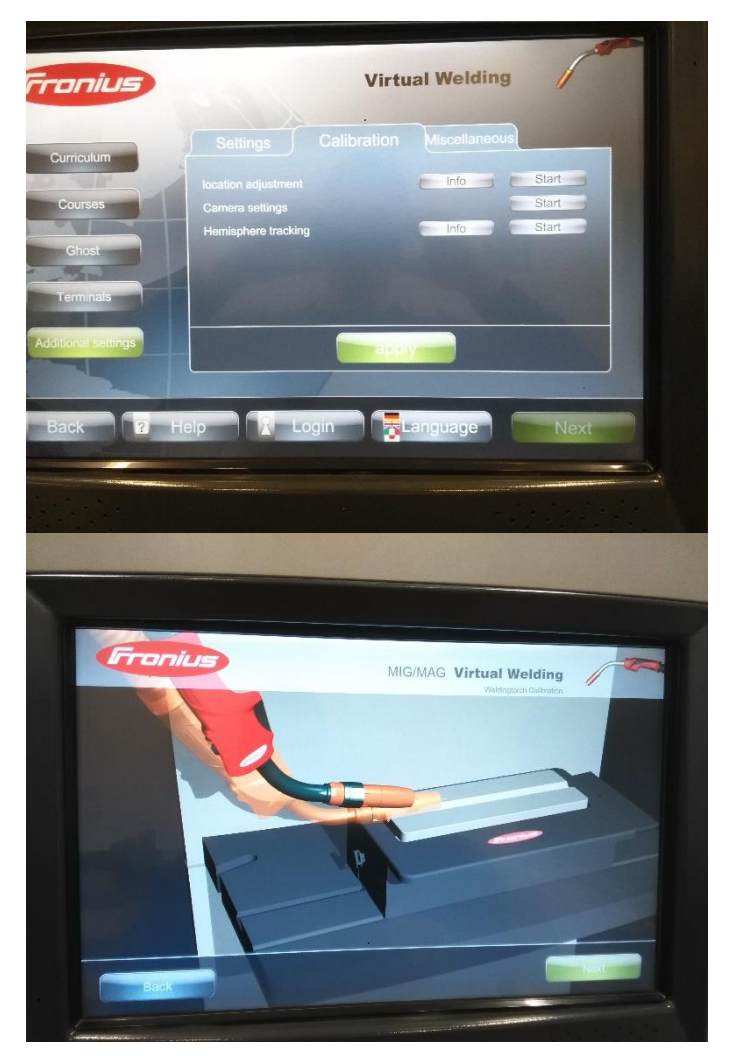

**Slika 4.4. Kalibracija**

#### *4.2.1.3. Postavke kamere*

Za postavljanje postavki kamere kako bi u što realnijim proporcijama bio prikazan uzorak u virtualnom svijetu potrebno je odabrati ikonu "Start" koja se nalazi u redu "Camera settings" zatim odabrati ikonu "glasses" (VR naočale) te "helmet" (VR zaštitna maska) i prilagoditi "zum", kut i visinu od uzorka prema potrebi. Spremiti odabirom ikone "Save" [slika 4.5.].

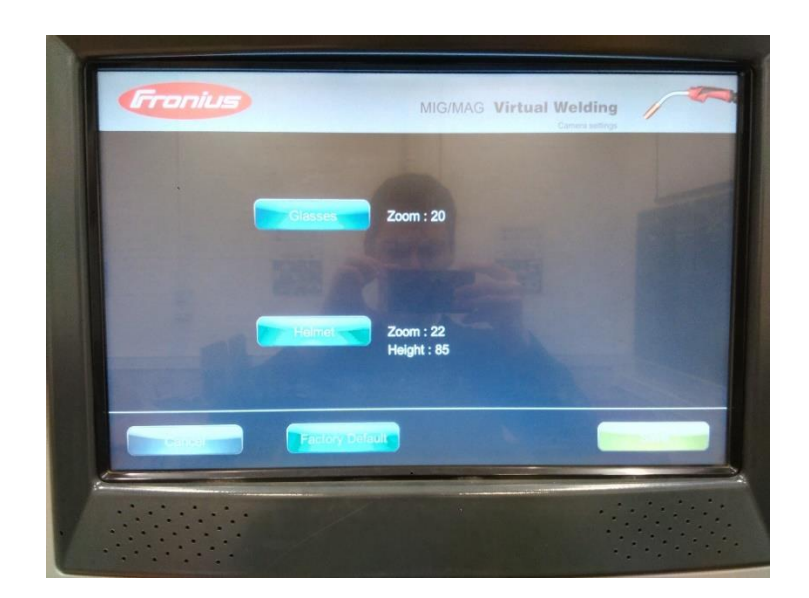

**Slika 4.5. Postavke kamere**

### *4.2.1.4. Postavke prostornog praćenja (hemisphere)*

Prostorno praćenje korišteno je kako bi se uspostavila korektna orijentacija između položaja zavarivača i uzorka. **Kalibracija se vrši svaki put nakon pokretanja simulatora** prema slici 4.6.

- 1. Postaviti radni stol
- 2. Primiti gorionik ili držač elektrode i zaštitnu masku
- 3. Držati gorionik ili držač elektrode i zaštitnu masku iznad radnog stola
- 4. Odabrati "Next"

### 5. U sljedećem prozoru odabrati "Finish"

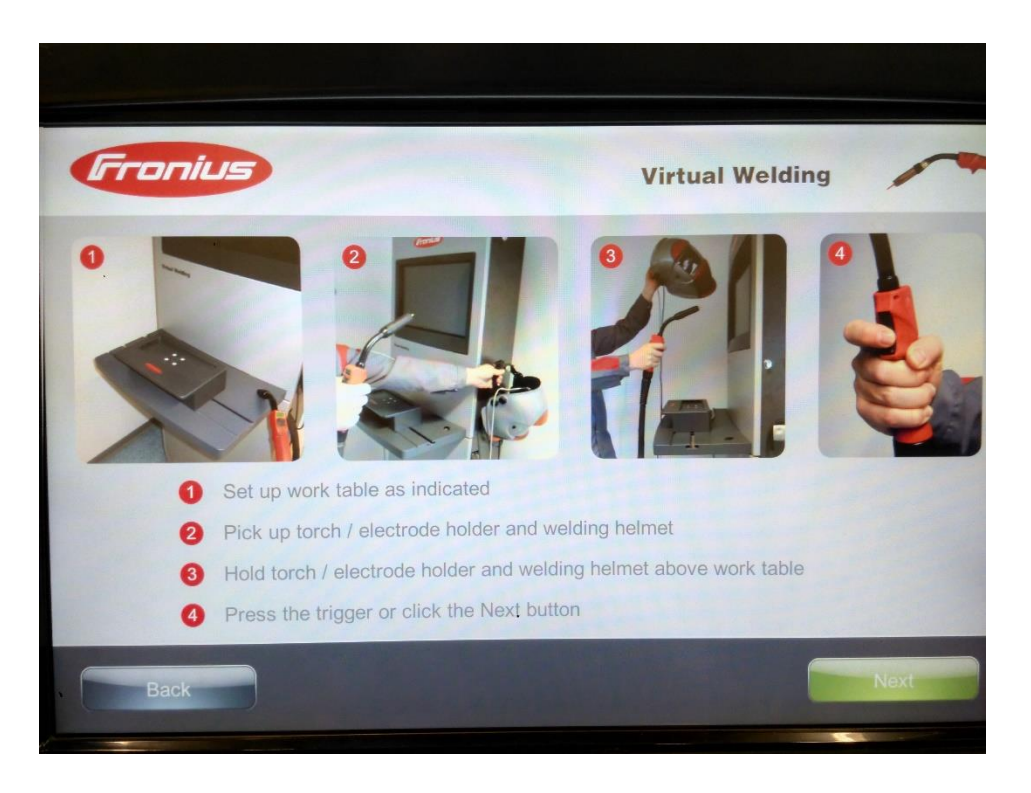

**Slika 4.6. Kalibracija prostornog praćenja**

### *4.2.1.5. Rubrika razno*

Odabirom ikone "Show" u redu "Licensemanager" rubrika "Miscellaneous" korisniku je omogućen prikaz dozvole [slika 4.7.].

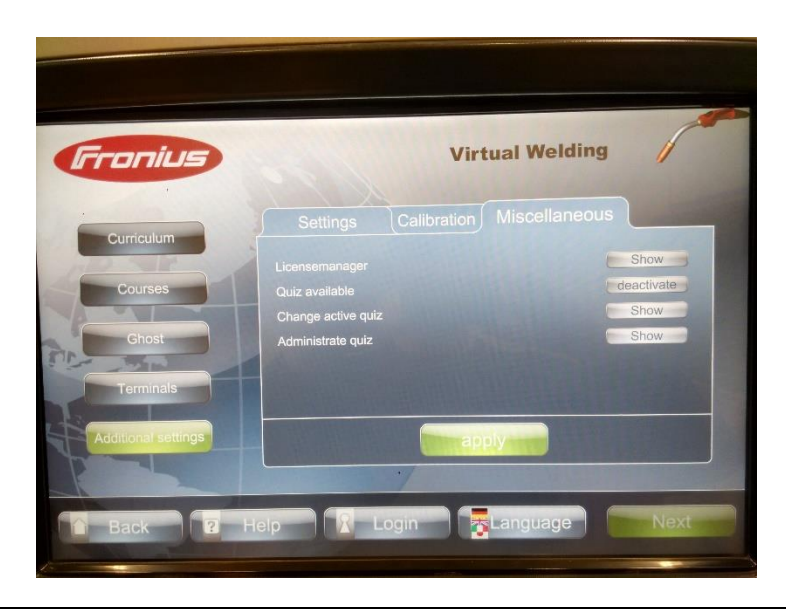

### **Slika 4.7. Prikaz dozvole**

Pod ikonom "Licensemanager" nalaze se ikone za odabir kviza preko kojeg korisnik kroz igru nauči osnovna znanja o zavarivanju. Odabirom ikone "active" kviz je omogućen ili "deactivate" onemogućen [slika 4.8.].

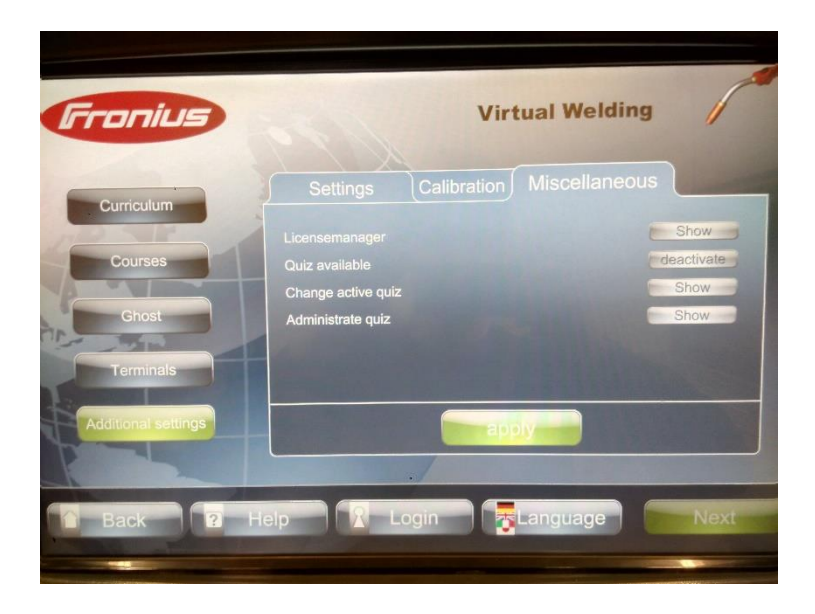

**Slika 4.8. Uključivanje/isključivanje kviza**

Za promjenu kviza potrebno je pritisnuti na ikonu "Show" u redu "Change active quiz" označiti željeni kviz te potvrditi pritiskom na ikonu "Next" [slika 4.9.].

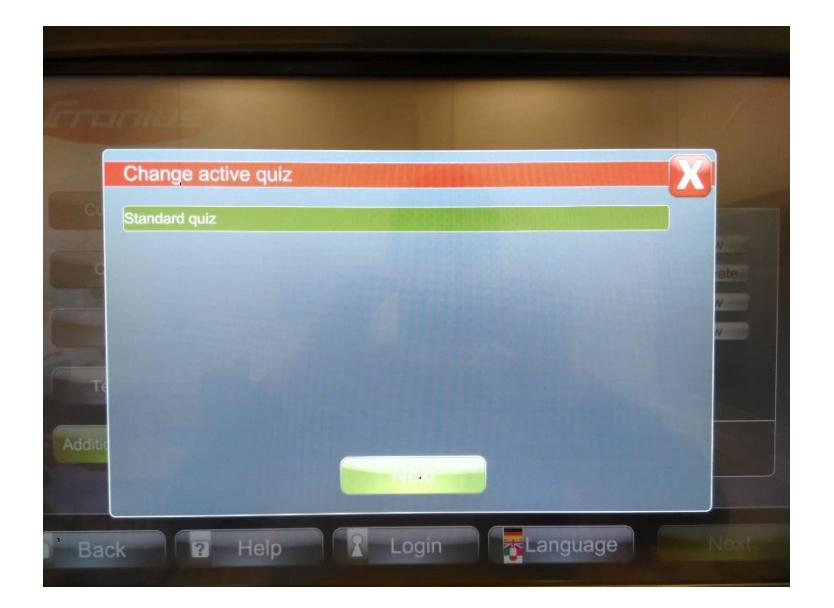

**Slika 4.9. Promjena kviza**

Pritiskom na ikonu "Show" u "Administrator quiz" redu moguće je prenijeti kviz na USB memoriju na način:

- Priključiti USB memoriju
- Pritisnuti "Export" kako je prikazano na slici 4.10.

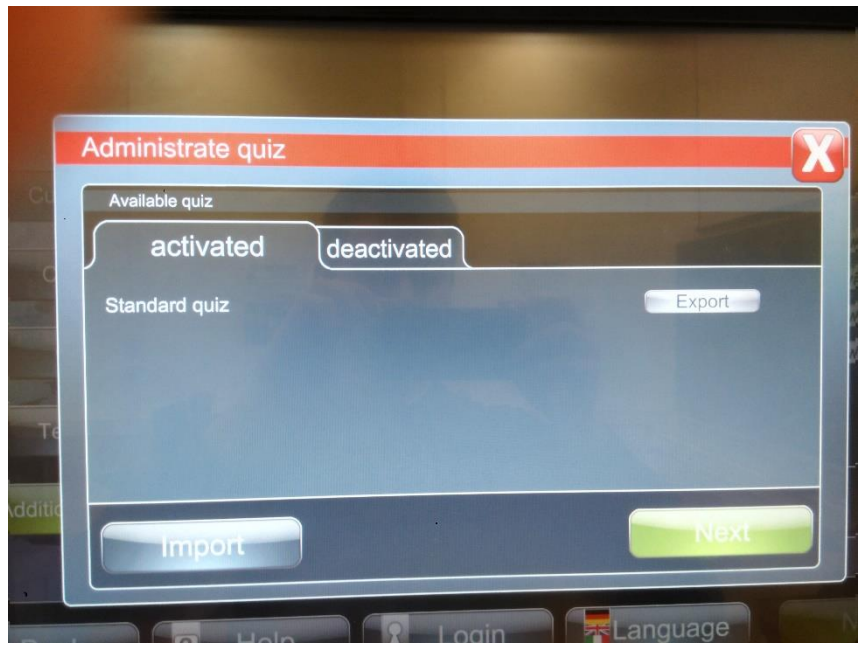

**Slika 4.10. Način kopiranja kviza**

Ujedno je moguće i unijeti novi kviz na način:

- $\bullet$  Pritiskom na ikonu "Import"
- Označiti željeni kviz na memoriji te potvrditi označeno odabirom "Next" [slika 4.10.].

### **4.3. Različiti načini rada**

### *4.3.1. "Course mode"*

U "course mode" (tečajnom načinu) težina tečajeva lako se može podesiti prema individualnim zahtjevima. Rezultati zavarivača mogu se usporediti na rang listi. Na zaslonu pored znaka Fonius [slika 4.11.] nalaze se redom:

- Ime korisnika (zavarivača)
- Odabrani način rada

Odabrana vježba

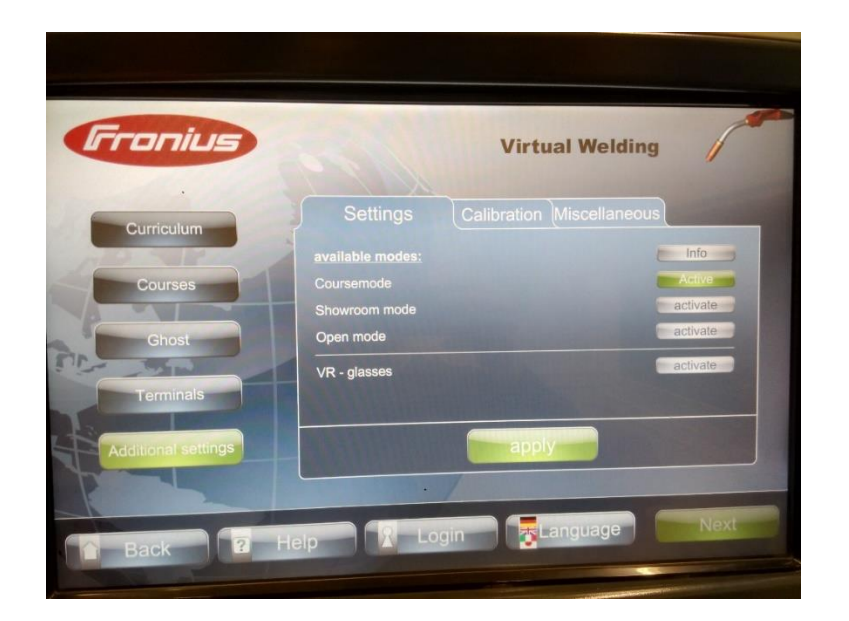

Slika 4.11. Uključivanje "Course mode"

# 4.3.1.1. "Training"

Funkcija "Training" omogućuje neovisno vježbanje na simulatoru. Instruktor ne treba imati nadzor nad zavarivačem.

Za odabir parametara pritisnuti ikonu "Training". Instruktor postavlja zahtjevnost vježbe [slika 4.12.].

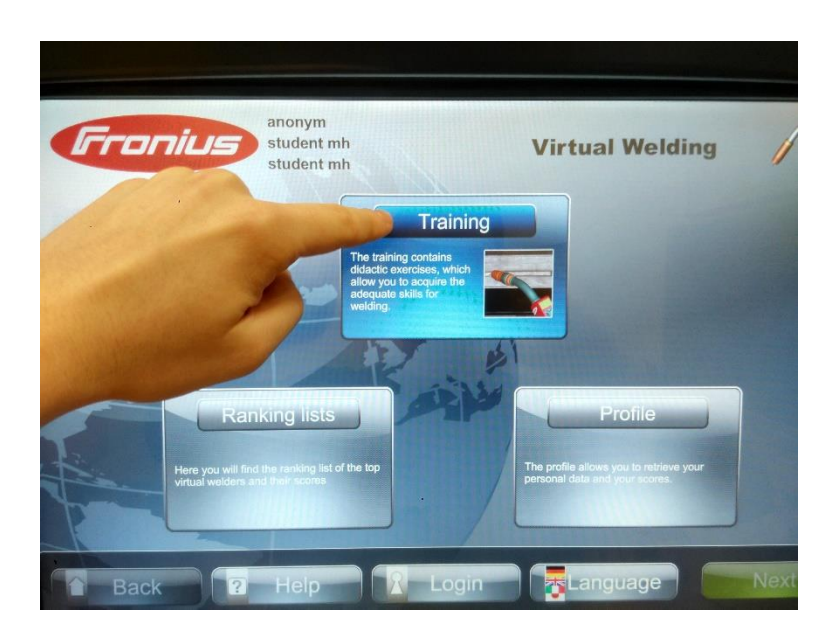

Slika 4.12. Ulaz u vježbu

Tek nakon zadovoljavanja postotka točnosti zavarivaču je dopušten pristup sljedećoj vježbi. Vježba je podijeljena u pet koraka [slika 4.13.]:

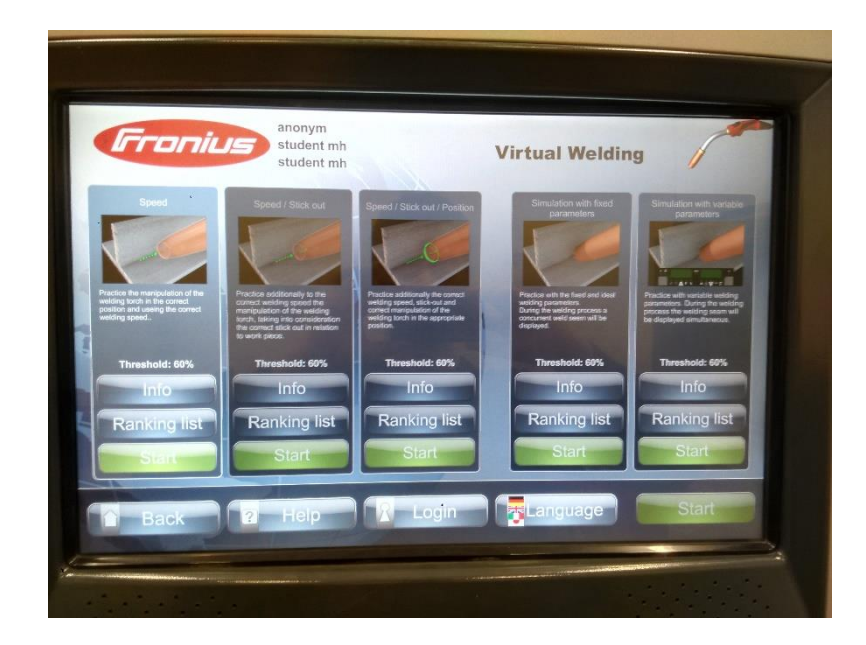

**Slika 4.13. Koraci vjeţbe**

- Brzina vođenja gorionika postaviti virtualnu žicu dodatnog materijala u zelenu točku, te prateći zelenu točku (virtualni instruktor) pritiskom na gumb gorionika početi sa zavarivanjem
- Brzina/visina luka
- Brzina/visina luka/kut
- Simulacija s fiksnim parametrima zavarivač sam vodi gorionik bez pomoći virtualnog instruktora sa fiksno zadanim parametrima
- Simulacija sa varijabilnim parametrima zavarivač jednako tako sam vodi gorionik ali mora prilagoditi parametre materijalu kojeg zavaruje pomoću JobMaster funkcije na gorioniku prikazanoj na slici 4.14.

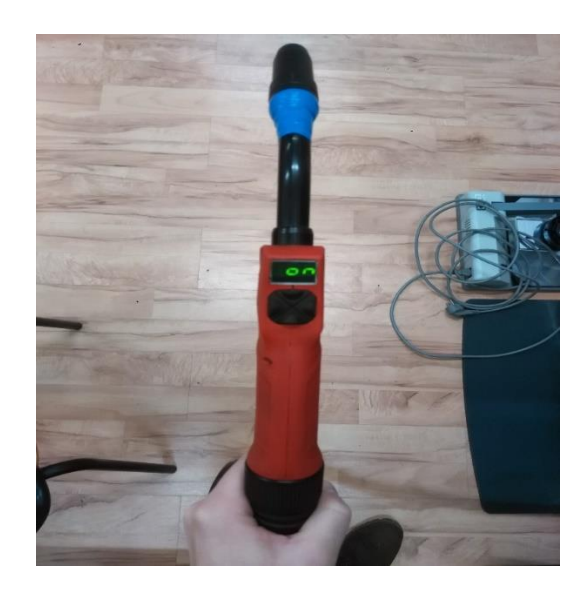

**Slika 4.14. Gorionik s JobMaster funkcijom.**

## *4.3.1.2. "Ranking list"- Rang lista*

Pritiskom na ikonu "Ranking list" zavarivaču je omogućen uvid u njegove rezultate uspoređene s ostalima [slika 4.12.].

## *4.3.1.3. "Profile"- Korisnički profil*

Odabirom ikone "Profile" zavarivač se prijavljuje u sustav kako bi mogao raditi na simulatoru i imati uvid u svoje rezultate [slika 4.12.].

## *4.3.1.4. "Log-in and registration"- izrada novog korisničkog profila*

Izrada novog korisničkog profila ostvaruje se odabirom ikone "Log-in" [slika 4.15.] prema sljedećim koracima:

- 1. Unošenje korisničkog imena i lozinke
- 2. Za spremanje odabrati ikonu "Next"
- 3. Još jednom potvrditi odabirom ikone "Yes"
- 4. Unijeti ime, prezime i e-mail adresu
- 5. Za spremanje odabrati ikonu "Next"

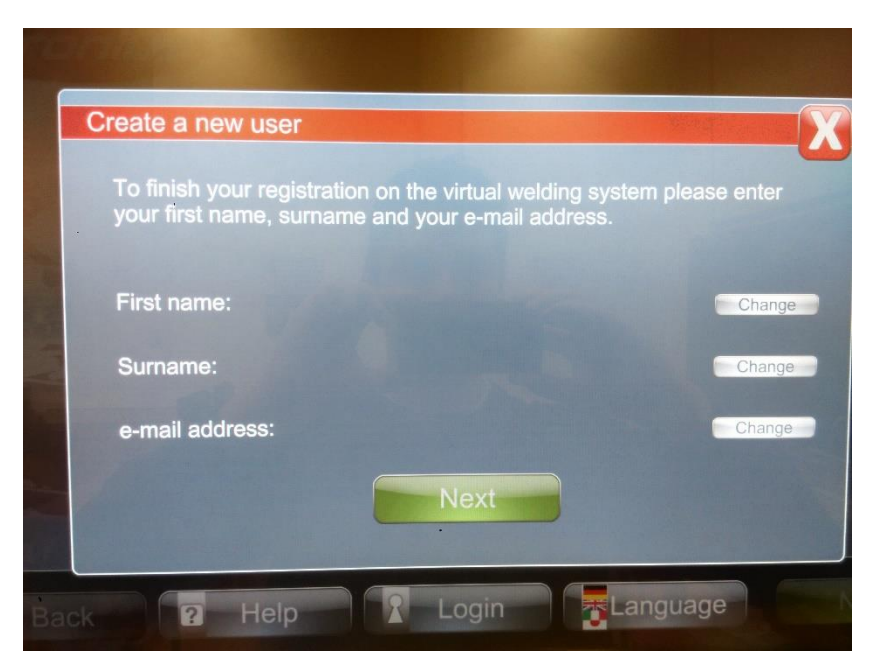

**Slika 4.15. Prijava u sustav simulatora.** 

# *4.3.1.5. "Language"- odabir jezika*

Odabirom ikone na zaslonu koja prikazuje zastavu države kojoj pripada pojedini jezik potvrđuje se jezik [slika 4.16.]. Za spremanje odabrati ikonu "Next".

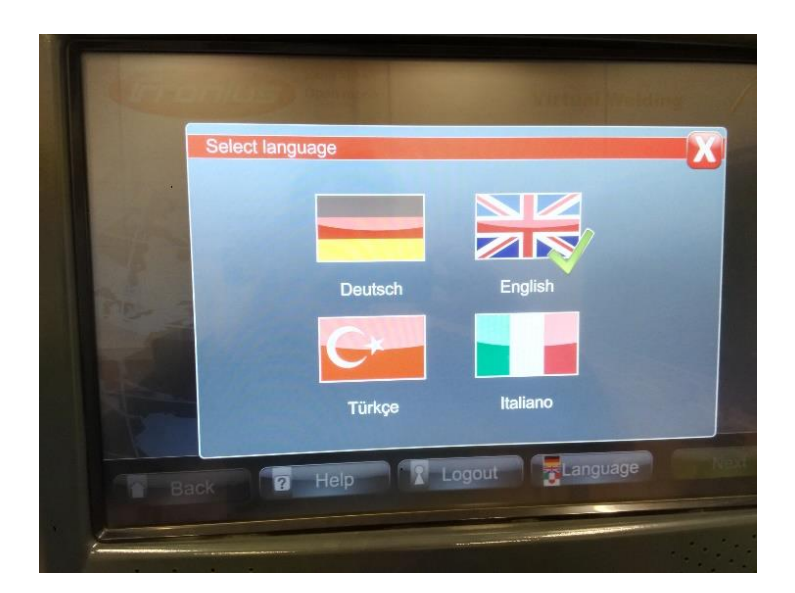

**Slika 4.16. Odabir jezika.**

## *4.3.2. "Showroom mode" – pokazni način*

*4.3.2.1. "Try out now"- proba*

Pokazni način zamišljen je kako bi se brzo i lako moglo pristupiti simulaciji zavarivanja [slika 4.17.].

- 1. Odabirom ikone "Try out now" omogućen je ulaz u simulaciju
- 2. Odabir tehnologije zavarivanja
- 3. Odabirom ikone "Next" pokreće se simulacija

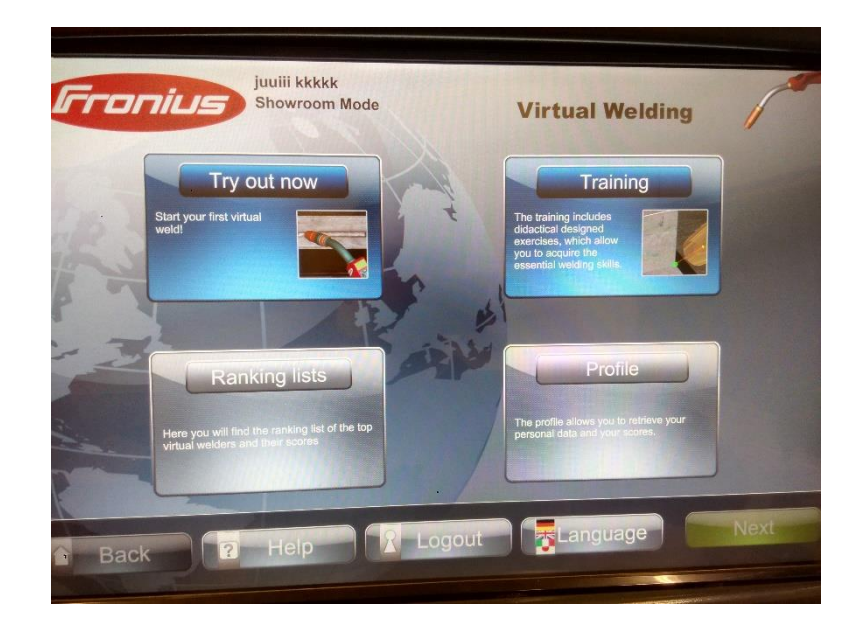

**Slika 4.17. "Try out now".** 

## *4.3.2.2. "Training"*

Odabirom ikone "Training" na isti način se ostvaruje pristup simulaciji i simulacija kako je opisano u 4.3.1.1. "Training" – "Course mode" međutim u ovom načinu omogućen je odabir:

- Tehnologije zavarivanja
- Vrste spoja
- Pozicija zavarivanja
- Broj prolaza

Odabirom ikone "Next" pojavljuju se koraci jednaki nabrojanim u "Training" – "Course mode" načinu [slika 4.18.].

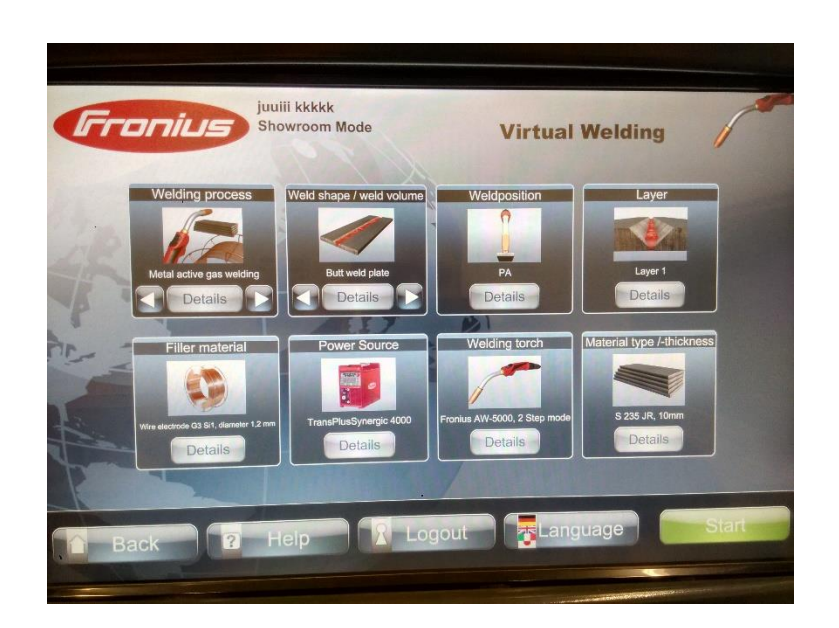

**Slika 4.18. Odabir parametara virtualnog zavarivanja.**

# *4.3.3. "Open mode"*

"Open mode" – otvoreni način [slika 4.19.] osmišljen je za pokazivanje virtualnih simulacija. Svi mogući parametri zavarivanja i vježbe su omogućeni. U ovom načinu nije moguće spremanje postignutih rezultata.

1. Odabirom ikone "Open mode" "active" i dodirom na "apply" otvara se izbornik [slika 4.19.].

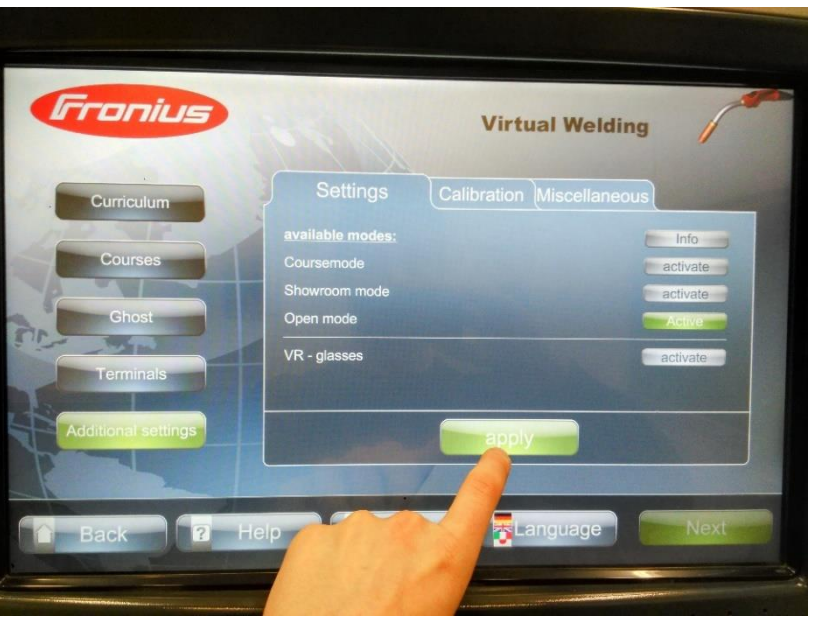

Slika 4.19. Odabir "Open mode" načina

### *4.3.3.1. "Open training" – otvorena vježba*

1. Odabirom ikone "Open training" otvara se izbornik "Open training" [slika 4.20.] gdje korisnik ima mogućnost odabira: tehnologije zavarivanja, vrste zavarenog spoja, pozicije zavarivanja, broja prolaza, gorionika [slika 4.21.].

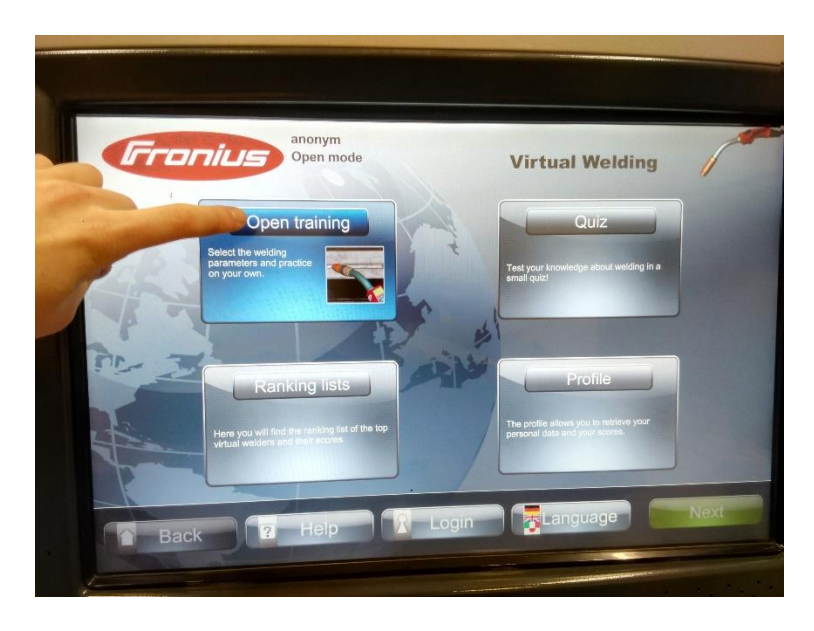

Slika 4.20. Otvaranje izbornika "Open training"

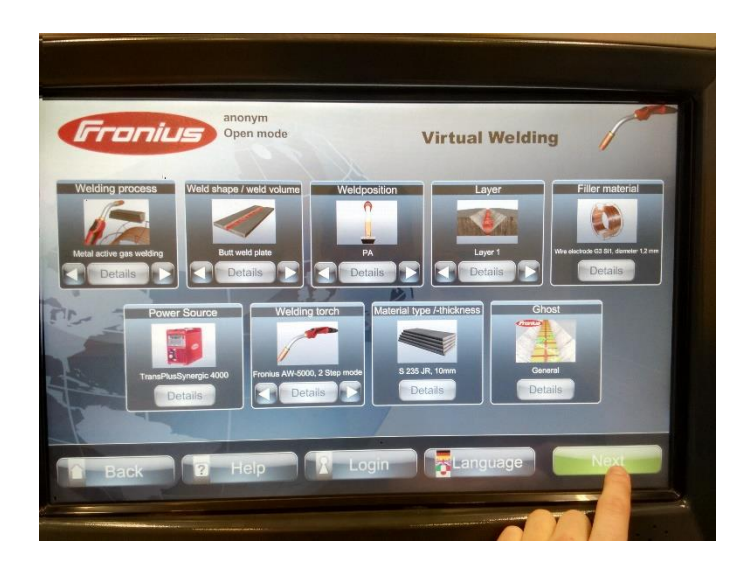

**Slika 4.21. Odabir parametara zavarivanja.**

2. Nakon odabira za spremanje odabrati ikonu "Next".

3. U sljedećem prozoru odabire se postupak vježbe koji zavarivač želi izvesti. Odabirom "Start" zavarivač počinje sa vježbom [slika 4.22.].

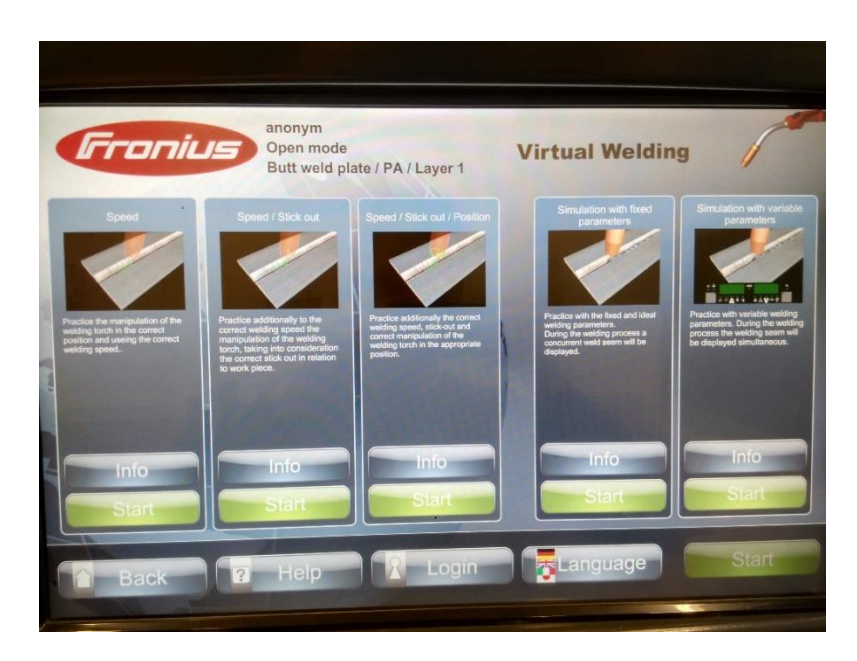

Slika 4.22. Odabir vježbe.

### **4.4. Način učenja**

# *4.4.1. "Curriculum" – nastavni plan i program*

Ulaskom u glavni izbornik korisniku je omogućen odabir Fronius načina učenja ili kreiranja novog (vlastitog nastavnog plana i programa) [slika 4.23.]

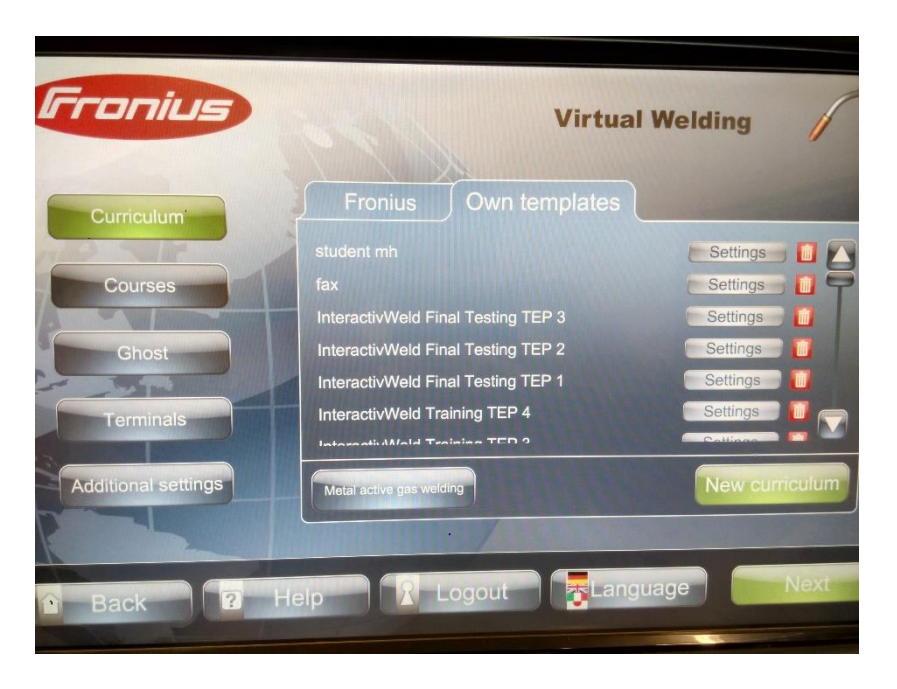

**Slika 4.23. Nastavni plan i program.**

### *4.4.1.1. Kreiranje novog nastavnog plana*

1. Odabirom ikone "New curriculum" pojavljuje se prozor "Create a new curriculum / add trainings" (stvori novi nastavni plan/dodaj vježbu) [slika 4.24.].

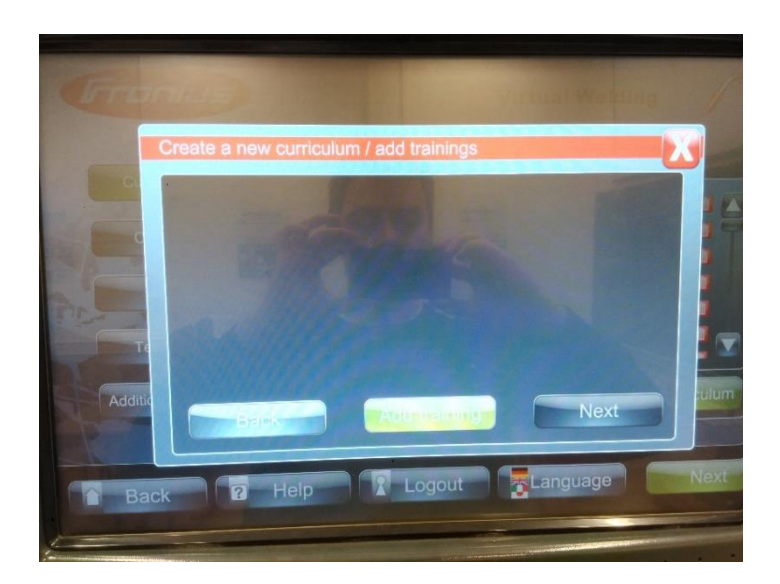

**Slika 4.24. Stvaranje novog nastavnog plana i programa**

2. Odabirom ikone "Add training" (dodaj vježbu omogućeno je korisniku odabrati: tehnologiju zavarivanja, vrstu zavarenog spoja, poziciju zavarivanja i vrstu gorionika [slika 4.25.].

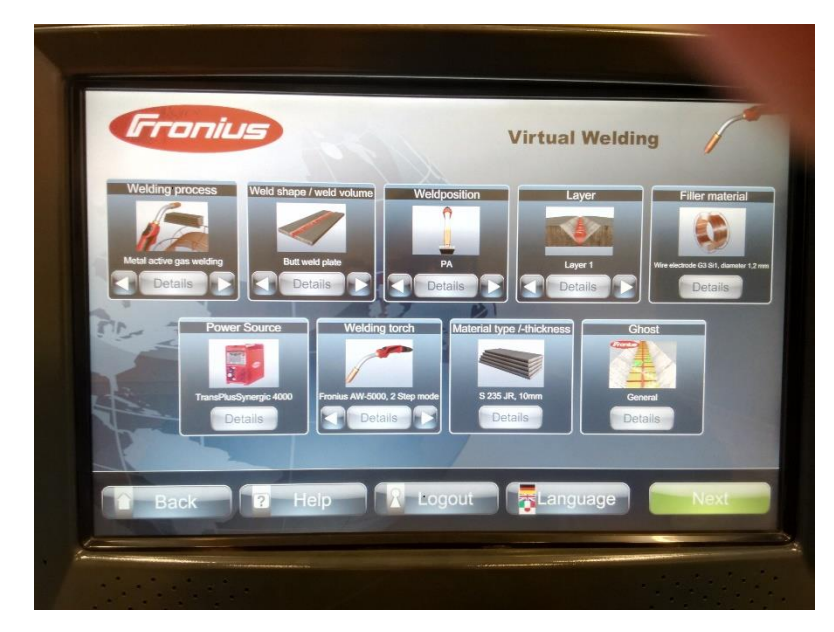

**Slika 4.25. Odabir parametara.**

3. Nakon odabira parametara ostvaruje se spremanje odabirom ikone "Next" te se pojavljuje novi prozor.

Odabirom info ikone [slika 4.26.] omogućen je prikaz detalja o pojedinom zadatku . Zadatak se aktivira odabirom ikone "Active". Postotak točnosti izvedbe vježbe za prolaz zavarivača odabire se odabirom strelica pokraj postotaka kako je prikazano na slici 4.26. Aktiviranjem (odabirom ikone "active") zadatka te odabirom ikone "Next" zavarivač pokreće simulaciju.

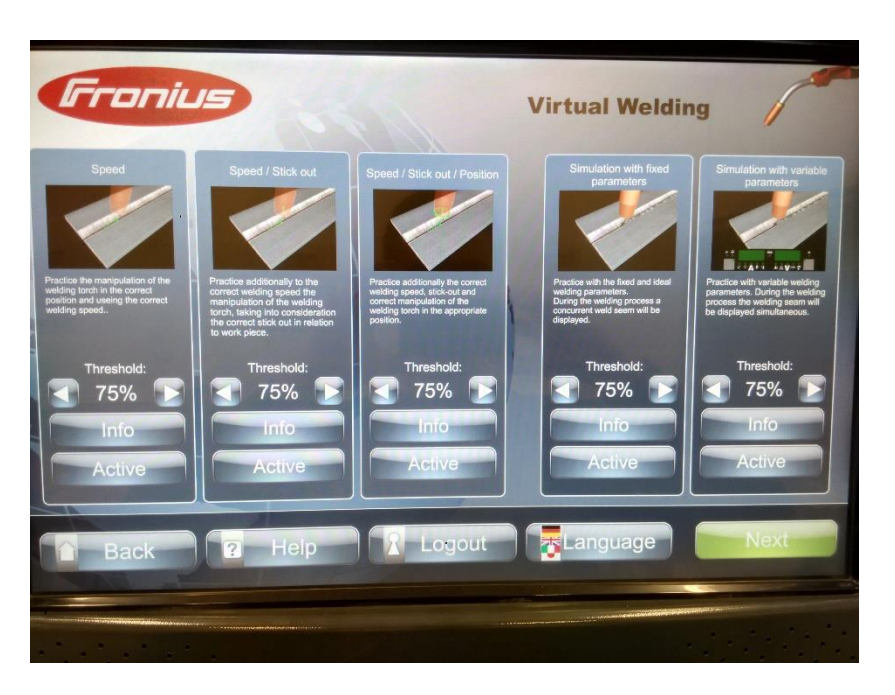

**Slika 4.26. Postavljanje postotka točnosti.**

Za simulacija s varijabilnim parametrima instruktor koristeći "JobMaster" gorionik postavlja parametre zavarivanja prema slici 4.14.

Nakon odrađene simulacije odabirom ikone "Next" spremaju se rezultati te se pojavljuje novi prozor [slika 4.27.]:

- 1. Upisati naziv novo kreirane vježbe
- 2. Odabrati ikonu "Next" za spremanje

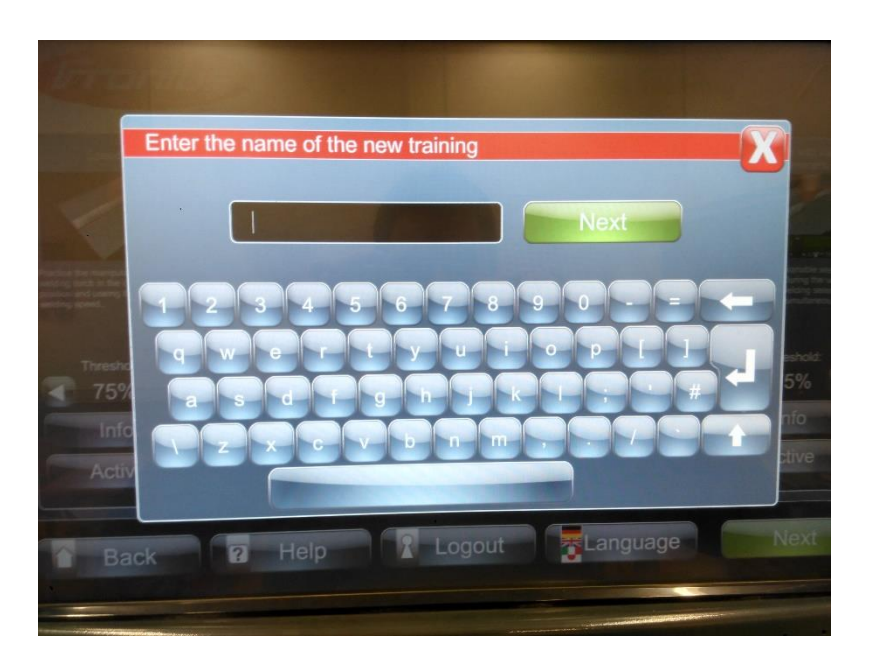

**Slika 4.27. Upis naziva vjeţbe.**

Nakon spremanja novo kreirane vježbe otvara se prozor [slika 4.28.] u kojem po potrebi (na isti način opisan gore) korisnik može kreirati novu vježbu.

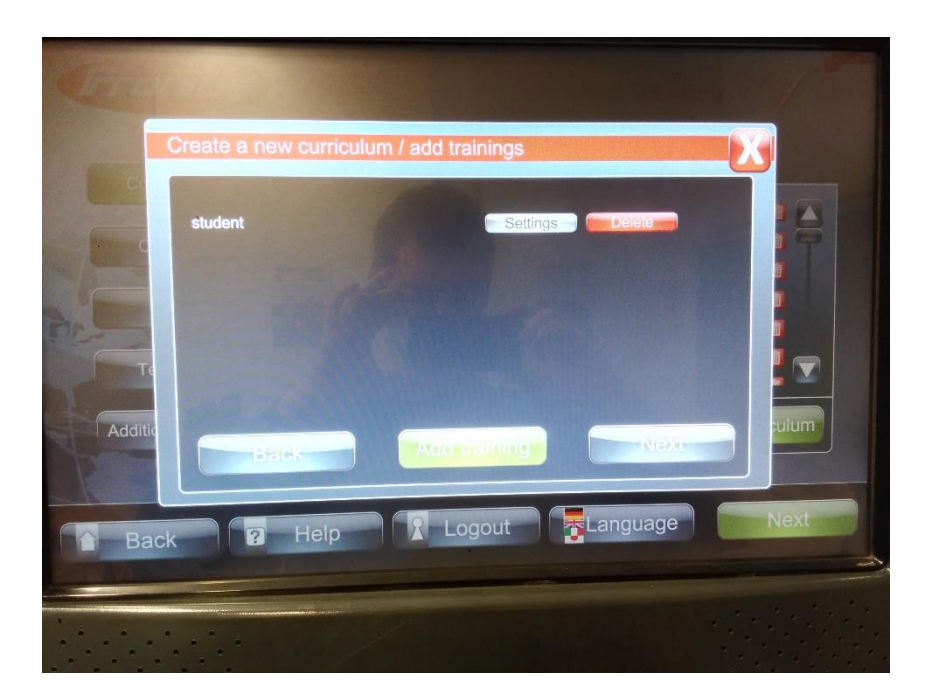

Slika 4.28. Kreiranje dodatnih vježbi.

1. Za nastavak odabrati ikonu "Next"

U novom prozoru [slika 4.29.] potrebno je upisati naziv novo kreiranog "Curriculum" – nastavnog plana prema koracima:

- 1. Naziv novo kreiranog "Curriculum" (nastavnog plana)
- 2. Odabrati ikonu "Next" za spremanje

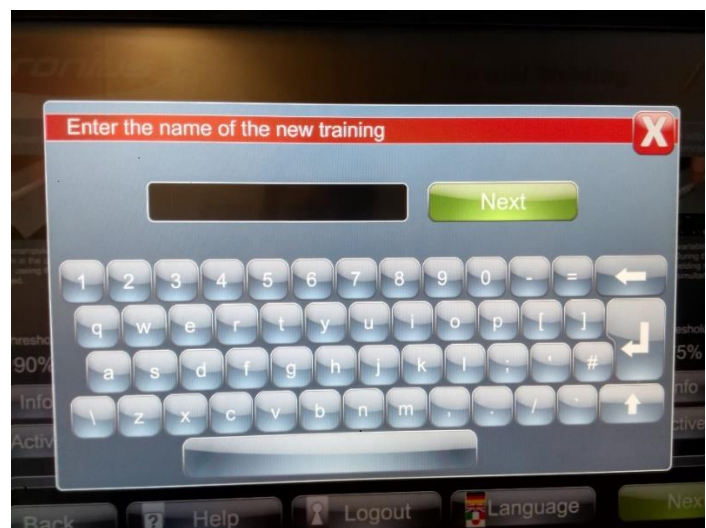

**Slika 4.29. Upis naziva novog nastavnog plana.**

## *4.4.2. "Courses" – smjer*

Za odabir "Courses" (smjera) potrebno je u početnom izborniku odabrati ikonu "Courses". Nakon odabira spomenute ikone otvara se novi prozor [slika 4.1.]:

- 1. Odabrati "active" (aktivno) ili "deactive" (neaktivan) za promjenu statusa odabranog smjera.
- 2. Za izradu novog smjera potrebno je odabrati ikonu "New courses" [slika 4.30.]
- 3. Za dodjelu imena novo izrađenom smjeru odabrati ikonu "Next"

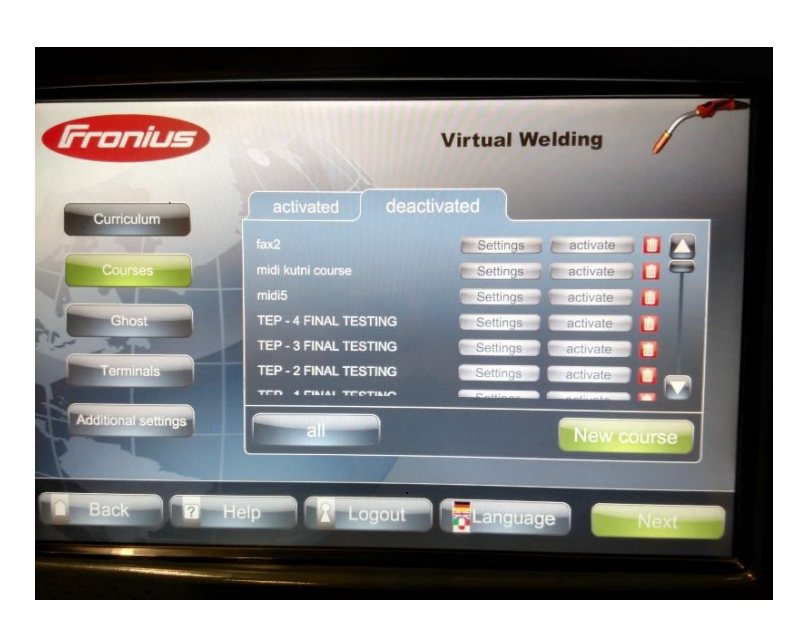

**Slika 4.30. Kreiranje novog smjera.**

4. Odabrati željeni način učenja odabirom ikone "Use" (koristi) [slika 4.31.]

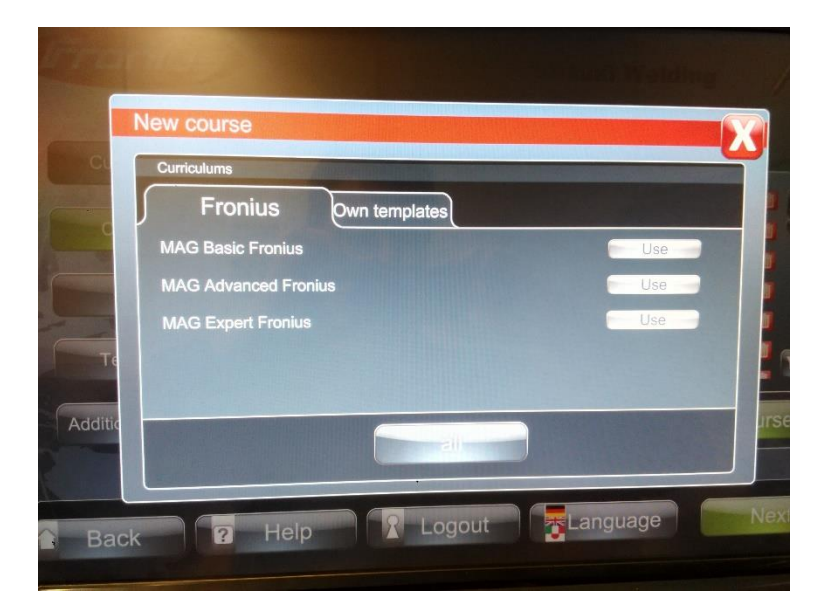

Slika 4.31. Uključivanje željenog smjera.

# *4.4.3. "Ghost" – izrada virtualnog instruktora*

Za ulaz u izbornik "Ghost" odabrati u glavnom izborniku ikonu "Ghost" (virtualni instruktor) [slika 4.1.].

1. Za izradu novog "Ghost" (virtualnog instruktora) odabrati ikonu "New Ghost" [slika 4.32.]

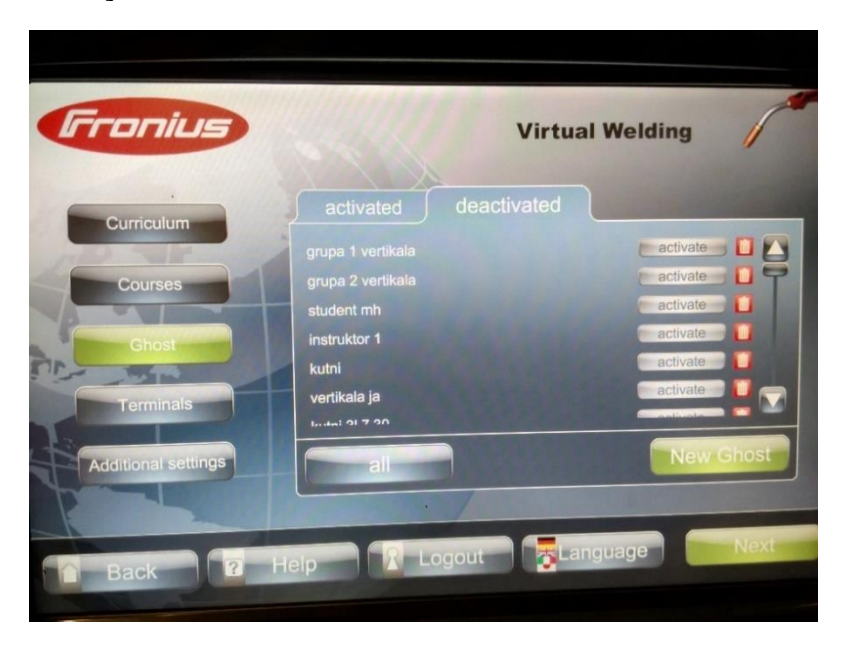

**Slika 4.32. Postavljanje novog virtualnog instruktora.**

2. Odabirom prethodne ikone otvara se novi prozor gdje je potrebno odabrati parametre zavarivanja (tehnologiju zavarivanja, vrsta zavarenog spoja, pozicija zavarivanja, broj prolaza, gorionik) [slika 4.33.]

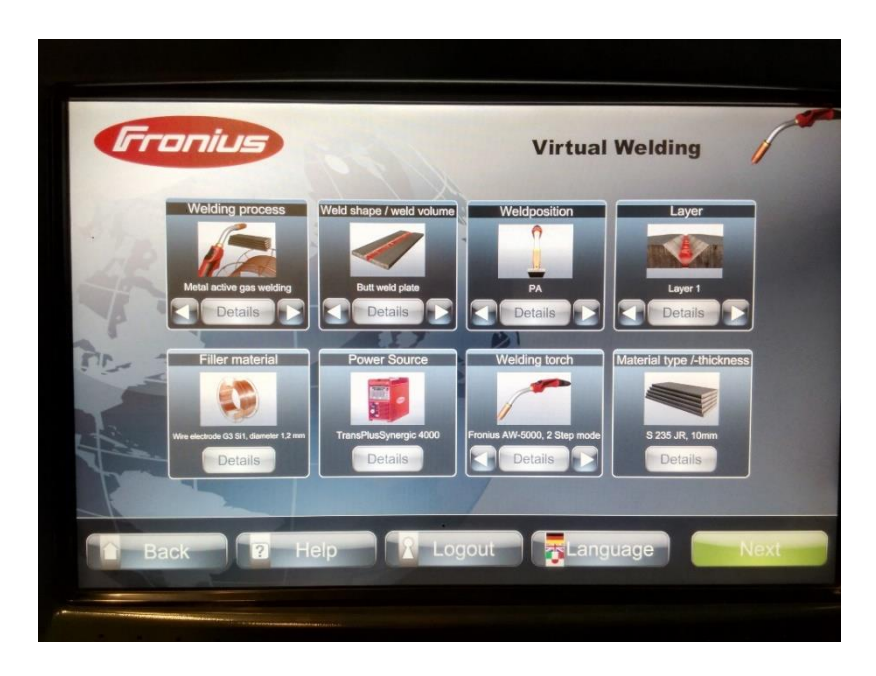

**Slika 4.33. Odabir parametara zavarivanja.**

- 3. Za spremanje odabranih parametara odabrati ikonu "Next"
- 4. Na novo otvorenom prozoru upisati naziv novo izrađenog "Ghost-a" (virtualnog instruktora) [slika 4.34.]
- 5. Odabrati "Next" za spremanje

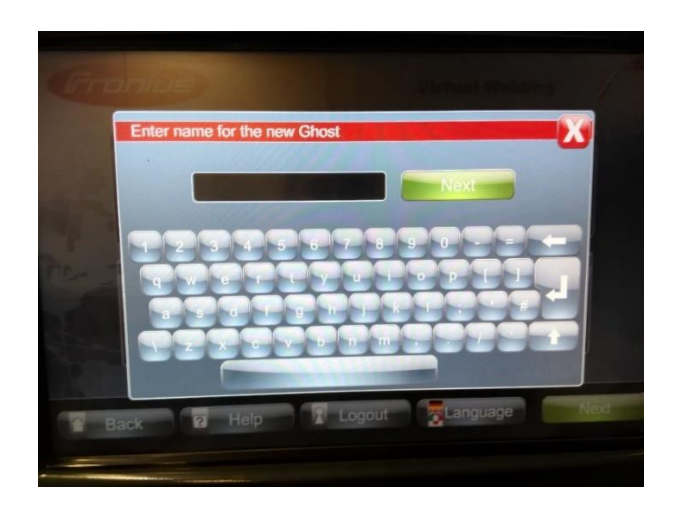

**Slika 4.34. Upis naziva novo izraĎenog virtualnog instruktora.**

# *4.4.3.1. Definiranje putanje i brzine zavarivanja virtualnog instruktora*

Odabir veličine mreže koja određuje koliko periodičnih pokreta gorionika po komadu zavarivač mora izvesti kako bi zavar bio korektan izvodi se:

- 1. Koristeći strelice odabrati broja perioda po komadu [slika 4.35.]
- 2. Odabrati "Next" za spremanje i nastavak

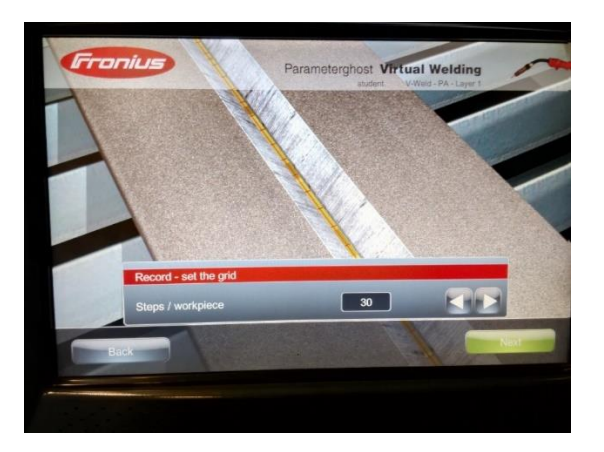

**Slika 4.35. Odabir broja perioda.**

- 3. Koristeći strelice odabrati potrebnu brzinu zavarivanja [slika 4.36.]
- 4. Odabrati ikonu "Next" za spremanje i nastavak izrade referentnog zavarenog spoja

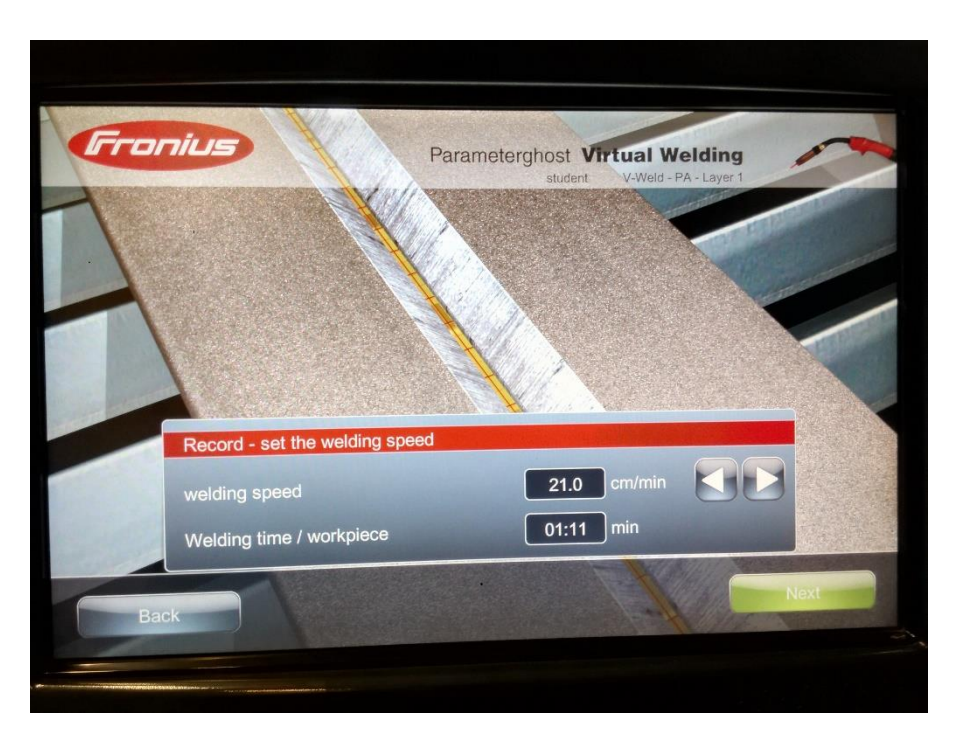

**Slika 4.36. Odabir potrebne brzine zavarivanja.**

*4.4.3.2. Izrada referentnog zavarenog spoja*

- 1. Pozicionirati gorionik na početak žljeba uzorka
- 2. Pritisnuti gumb na gorioniku
- 3. Voditi gorionik što točnije po prethodno odabranoj mreži
- 4. Za pregled pritisnut "Playback" [slika 4.37.]

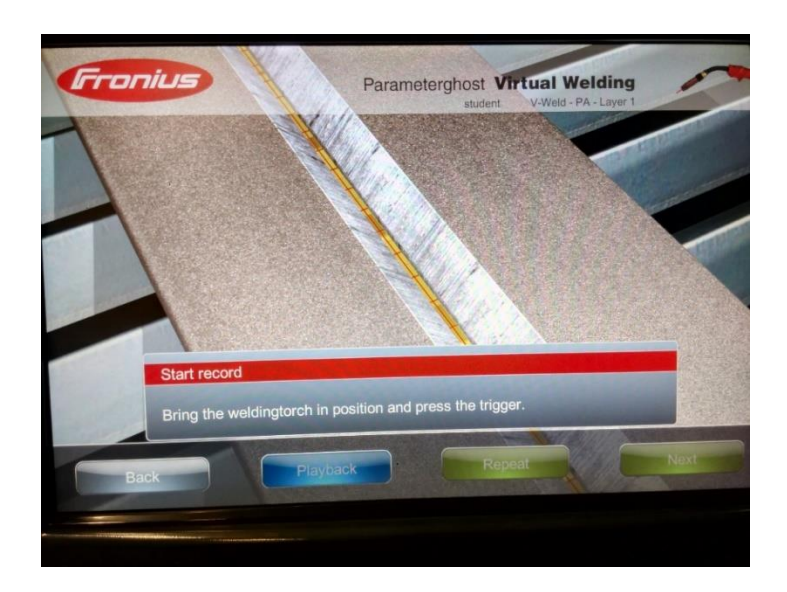

**Slika 4.37. Izrada referentnog zavarenog spoja.**

## *4.4.3.3. Određivanje optimalnog djela prethodno izrađenog zavarenog spoja*

Prva korak određivanja je označiti početnu točku optimalnog dijela na referentnom zavaru [slika 4.38.].

- 1. Odabrati ikonu "Next"
- 2. Koristeći klizač prikazan na zaslonu pomaknut početnu točku do optimalne oscilacije
- 3. Odabrati ikonu "Next" za spremanje

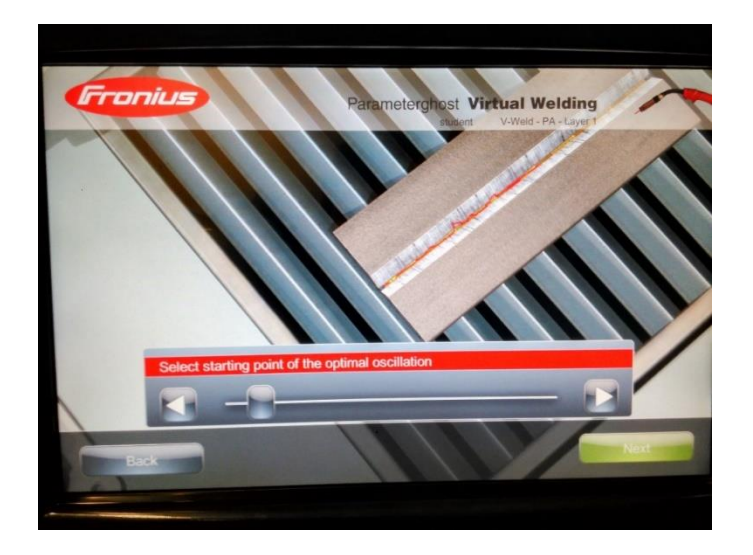

Slika 4.38. Određivanje početne točke.

- 4. Koristeći klizač prikazan na zaslonu pomaknuti krajnju točku na kraj optimalne oscilacije [slika 4.39.]
- 5. Odabrati ikonu "Next" za spremanje i nastavak

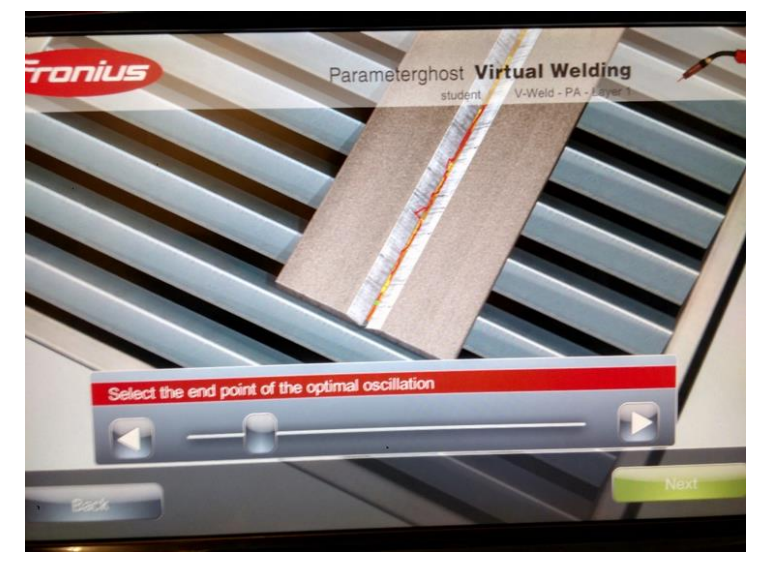

Slika 4.39. Određivanje krajnje točke.

- *4.4.3.4. Određivanje broja oscilacija za popunu zavara*
	- 1. Koristeći strelice prikazane na zaslonu odabrati broj potrebnih oscilacija
	- 2. Odabrati ikonu "Next" za spremanje i nastavak [slika 4.40.]

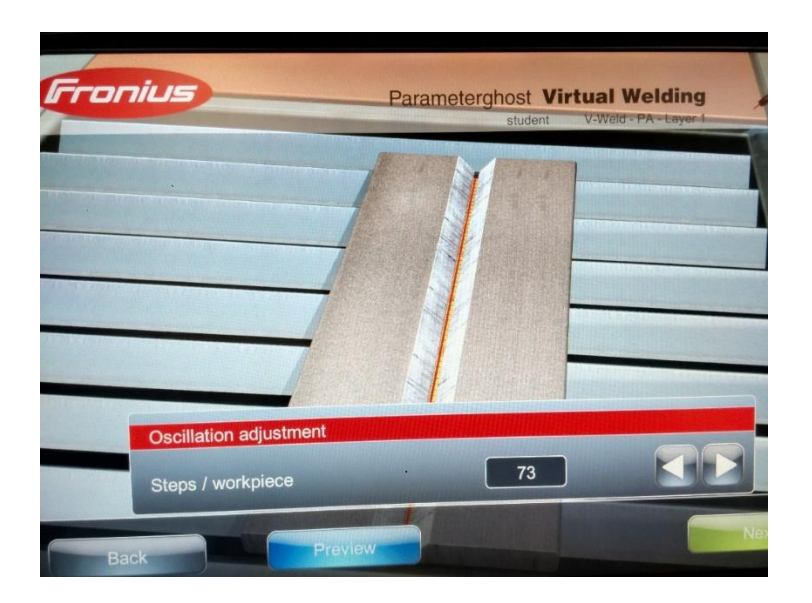

**Slika 4.40. Odabir broja potrebnih oscilacija.**

- 3. Koristeći strelice prikazane na zaslonu odabrati zahtijevanu brzinu zavarivanja
- 4. Odabrati ikonu "Next" za spremanje i nastavak [slika 4.41.]

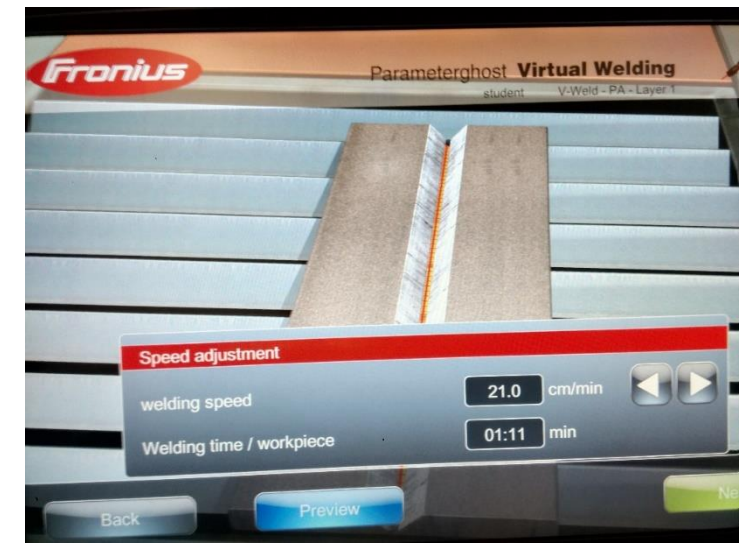

**Slika 4.41. Odabir brzine zavarivanja.**

*4.4.3.5. Postavljanje izlazne duljine žice dodatnog materijala iz gorionika i kuta vođenja* 

- 1. Koristeći strelice prikazane na zaslonu odabrati izlaznu duljinu dodatnog materijala iz gorionika (min. 10mm, max. 25mm)
- 2. Odabrati ikonu "Next" za spremanje i nastavak [slika 4.42.]

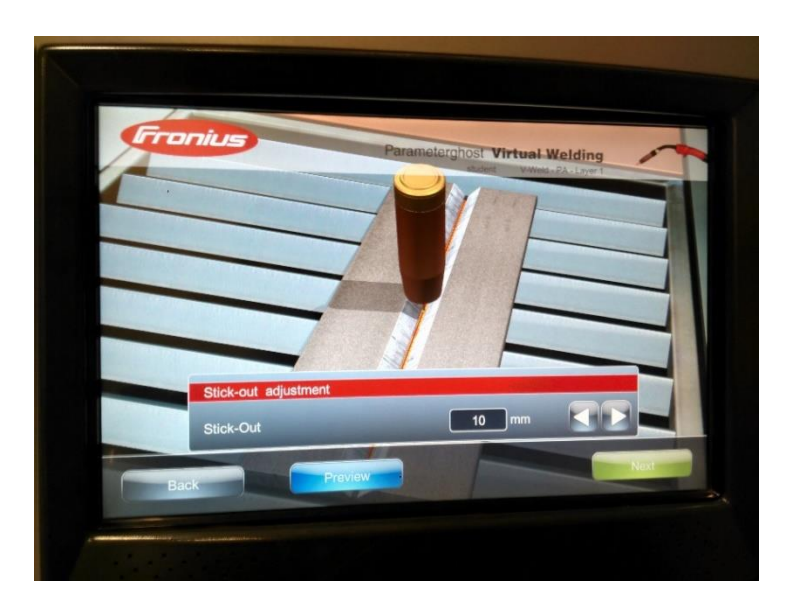

Slika 4.42. Postavljanje izlazne duljine žice.

- 3. Koristeći strelice prikazane na zaslonu zadati kut vođenja gorionika
- 4. Odabrati ikonu "Next" za spremanje i nastavak [slika 4.43.]

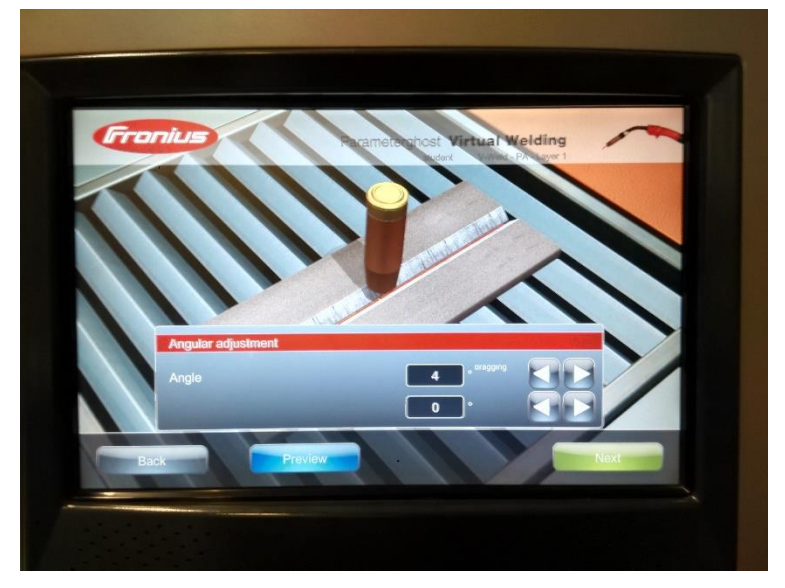

Slika 4.43. Postavljanje potrebnog kuta vođenja gorionika.

- *4.4.3.6. Zatvaranje funkcije "Ghost" (virtualnog instruktora)*
	- 1. Odabrati ikonu "Finish" (Kraj)
	- 2. Unijeti opis novog izrađenog "virtualnog instruktora"
	- 3. Odabrati ikonu "Next" za spremanje i nastavak [slika 4.44.]

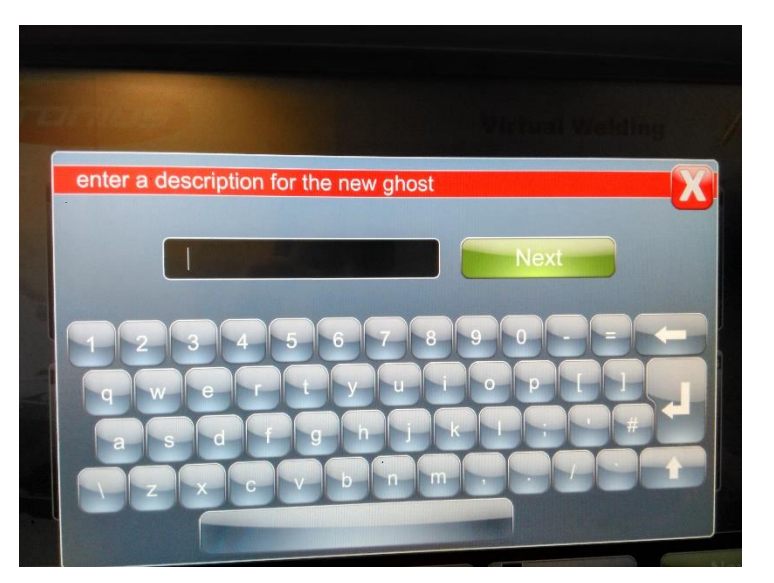

**Slika 4.44. Opis novog virtualnog instruktora.**

# **5. ZAKLJUČAK**

Budući da obuka zavarivača zahtijeva velike investicijske troškove za sada se barem u početnom dijelu obuke uporabom simulatora nastoje smanjiti spomenuti troškovi. Uporaba VR tehnologije u edukaciji pridonosi bržem i jeftinijem načinu učenja kako drugdje tako i u zavarivanju. Zavarivaču je omogućeno prilikom zavarivanja odmah uvidjeti greške koje radi i tako ih ispraviti čemu uvelike pridonosi pomoć u vidu virtualnih instruktora. Uporaba simulatora u zavarivanju tek je u početku primjene. U budućnosti se teži što većoj mjeri korištenja simulatora. Također se teži njihovom razvitku virtualnih svojstava što sličnijih onim svojstvima realnih uređaja u realnim situacijama. "Fronius Virtual Welding" simulator jednostavan je za korištenje budući da izbornik sliči izbornicima modernih mobitela. Od konkurencije se ističe po podijeljenim fazama učenja zavarivanja (brzina zavarivanja, brzina zavarivanja i visina el. luka, brzina zavarivanja/visina el. luka i kut vođenja, simulacija s fiksnim parametrima i simulacija s varijabilnim parametrima) što je vrlo praktično u cilju brzine učenja i obraćanja pažnje na eventualne greške.
## **LITERATURA**

- 1. [http://www.fronius.com/cps/rde/xbcr/SID-2D94CDAA-](http://www.fronius.com/cps/rde/xbcr/SID-2D94CDAA-8B25AA5A/fronius_poland/VirtualWelding_M_06_0095_EN_0113_aw18_low_151990_snapshot.pdf)[8B25AA5A/fronius\\_poland/VirtualWelding\\_M\\_06\\_0095\\_EN\\_0113\\_aw18\\_low\\_15199](http://www.fronius.com/cps/rde/xbcr/SID-2D94CDAA-8B25AA5A/fronius_poland/VirtualWelding_M_06_0095_EN_0113_aw18_low_151990_snapshot.pdf) [0\\_snapshot.pdf](http://www.fronius.com/cps/rde/xbcr/SID-2D94CDAA-8B25AA5A/fronius_poland/VirtualWelding_M_06_0095_EN_0113_aw18_low_151990_snapshot.pdf) , 2.2.2016
- 2. [http://www.lincolnelectric.com/en-us/equipment/training](http://www.lincolnelectric.com/en-us/equipment/training-equipment/Documents/Virtual_Reality_Integrated_Weld_Training_13July2011.pdf)equipment/Documents/Virtual Reality Integrated Weld Training 13July2011.pdf , 2.2.2016
- 3. <http://www.lincolnelectric.com/assets/US/EN/literature/mc1253.pdf> 3.2.2016
- 4. Journal of Modern Education Review, ISSN 2155-7993, USA October 2011, Volume 1, No. 1, pp. 57-62, 5.2.2016
- 5. [http://www.dtzi.hr/upload/pdf/6.%20SEMINAR/RADOVI/3.%20Simulatori%20virtual](http://www.dtzi.hr/upload/pdf/6.%20SEMINAR/RADOVI/3.%20Simulatori%20virtualne%20realnosti%20u%20zavarivanju.pdf) [ne%20realnosti%20u%20zavarivanju.pdf](http://www.dtzi.hr/upload/pdf/6.%20SEMINAR/RADOVI/3.%20Simulatori%20virtualne%20realnosti%20u%20zavarivanju.pdf) , 5.2.2016
- 6. <http://www.examiner.com/article/technical-training-for-milwaukee-welders> , 7.2.2016
- 7. Procedia Social and Behavioral Sciences 55 ( 2012 ) 492 501, 10.2.2016
- 8. [http://www.slvhalle.de/fileadmin/user\\_upload/gsi/Tagungen/schweisstrainer/pdfs/WT20](http://www.slvhalle.de/fileadmin/user_upload/gsi/Tagungen/schweisstrainer/pdfs/WT2012/Abstract_2012/Text_Virtual_Welding_Paper_Hr_Kreindl_Jan2012_e.pdf) [12/Abstract\\_2012/Text\\_Virtual\\_Welding\\_Paper\\_Hr\\_Kreindl\\_Jan2012\\_e.pdf](http://www.slvhalle.de/fileadmin/user_upload/gsi/Tagungen/schweisstrainer/pdfs/WT2012/Abstract_2012/Text_Virtual_Welding_Paper_Hr_Kreindl_Jan2012_e.pdf) , 10.2.2016
- 9. <http://www.apolostudios.com/index.php/en/features> , 11.2.2016
- 10. <https://www.reddit.com/r/Welding/wiki/terminology> , 11.2.2016
- 11. [https://www.youtube.com/watch?v=n9mNFpv\\_mdw](https://www.youtube.com/watch?v=n9mNFpv_mdw) , 9.2.2016
- 12. <https://www.cals.iastate.edu/sites/default/files/Ag%20Education%20TAC%202011.pdf> 9.2.2016
- 13. <http://www.lincolnelectric.com/assets/servicenavigator-public/lincoln3/im10046.pdf> , 14.2.2016
- 14. <http://learnvirtual.eu/en/42-apolo-weldtrainer-welding-simulator> ,14.2.2016
- 15. <http://www.apolostudios.com/index.php/en/features> ,14.2.2016
- 16. [http://learnvirtual.eu/de/component/content/article?id=98:apolo-weldtrainer-schwei](http://learnvirtual.eu/de/component/content/article?id=98:apolo-weldtrainer-schwei-simulator)[simulator](http://learnvirtual.eu/de/component/content/article?id=98:apolo-weldtrainer-schwei-simulator) ,14.2.2016

## **PRILOZI**

I. CD-R disc